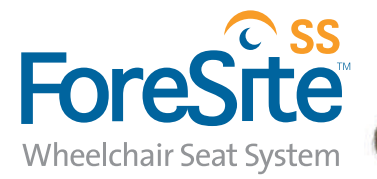

# **Manuale d'uso**

**XSENSOR**<sup>®</sup>Technology

#### **Revisione al Manuale d'uso di ForeSite SS**

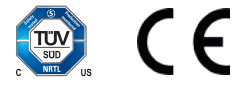

Tutti i marchi citati in questo documento appartengono a XSENSOR Technology Corporation.

© XSENSOR Technology Corporation. Tutti i diritti riservati. Il sistema di imaging dei punti di pressione XSENSOR è protetto da copyright. È vietata la riproduzione non autorizzata o la ridistribuzione del software XSENSOR. Nessuna parte di questo documento può essere riprodotta o trasmessa in qualsiasi forma senza il permesso scritto di XSENSOR Technology Corporation. **ASY-05-00005-02**

#### **INDICE**  $\Box$  $\begin{array}{c} \hline \end{array}$ J  $\begin{array}{c} \hline \end{array}$  $\overline{\phantom{a}}$  $\begin{array}{c} \hline \end{array}$  $\frac{1}{2}$  $\overline{\phantom{a}}$ J  $\mathbf{I}$  $\overline{\phantom{a}}$  $\overline{\phantom{a}}$  $\begin{array}{c} \hline \end{array}$  $\begin{array}{c} \hline \end{array}$  $\overline{\phantom{a}}$ I  $\overline{\phantom{a}}$ I I ı  $\begin{array}{c} \hline \end{array}$  $\begin{array}{c} \hline \end{array}$ I I  $\begin{array}{c} \hline \end{array}$ I

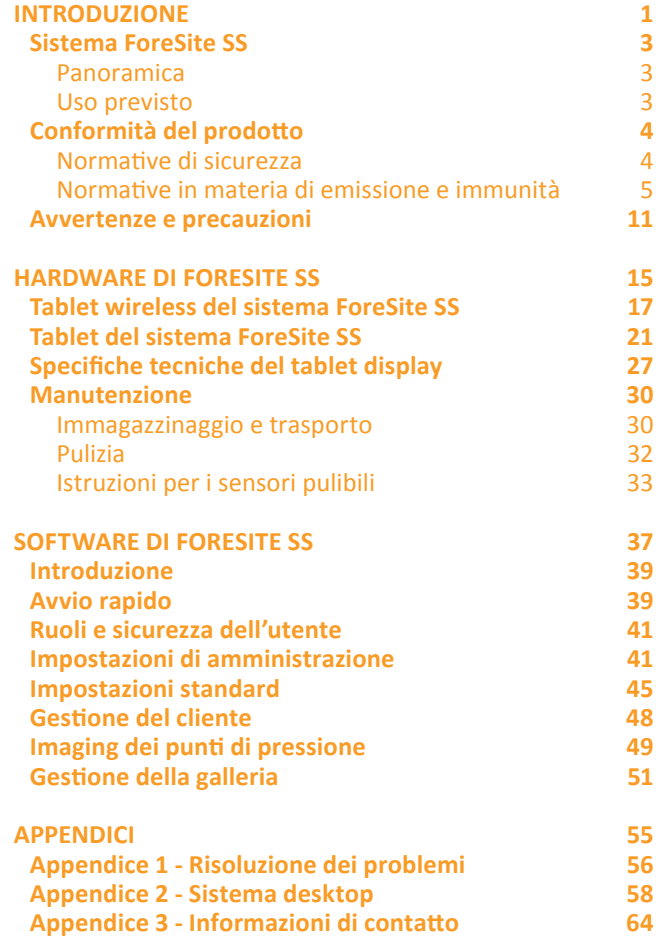

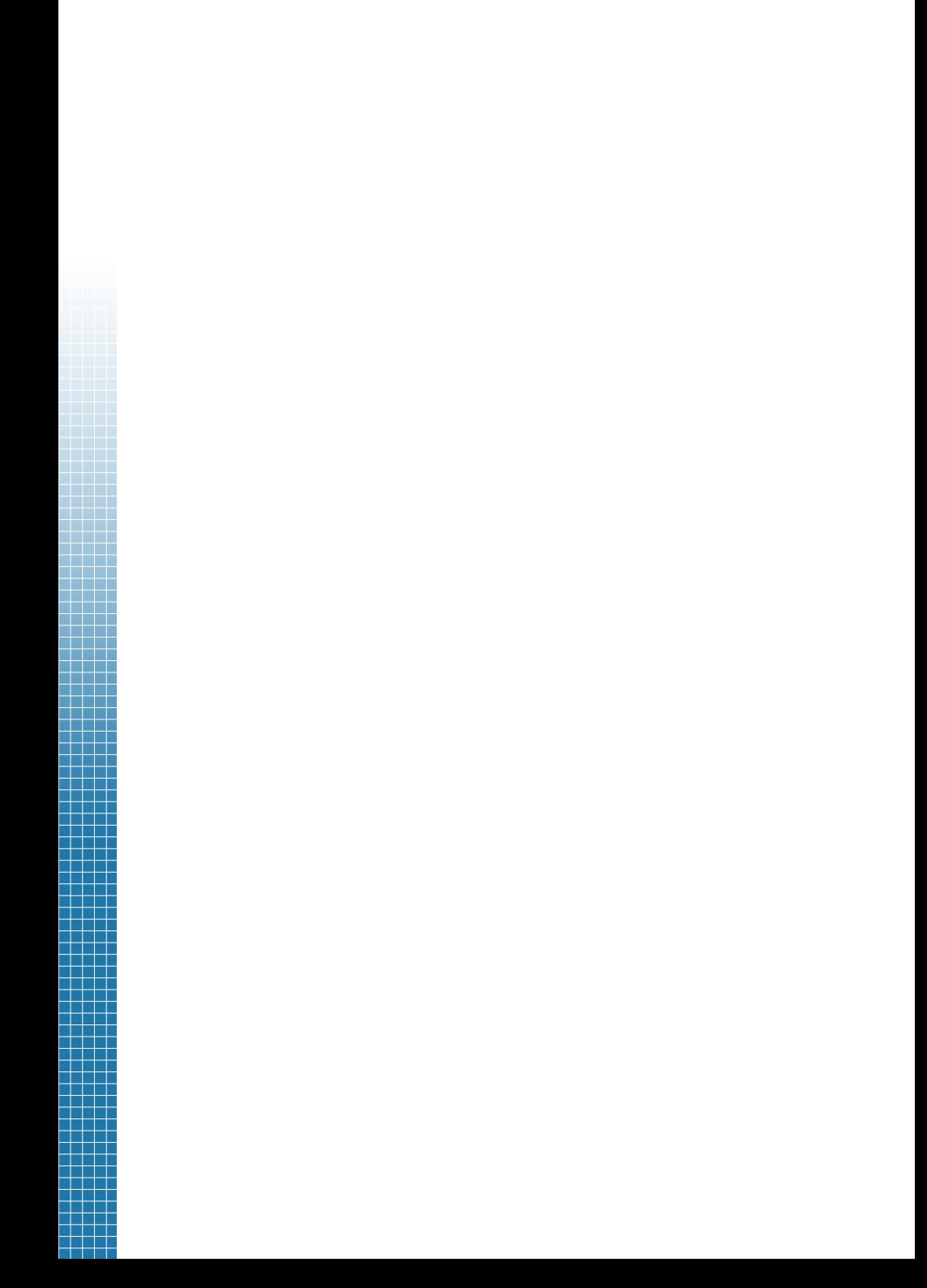

# **Introduzione**

### rl El

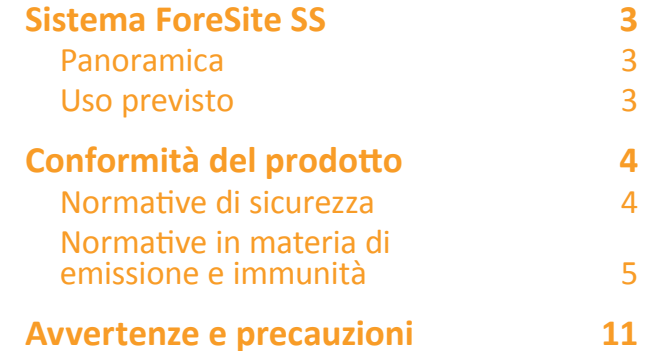

H

11 THE 1999 an a sh  $\pm\pm\pm$ a da bar 7 H H H 70 T T a da bar THE a katika Ing <u>i i Tit</u> TT T ta a se T a sa T T ┓ 7 H H H a sa T 10 H T

┱

┱ T ┱ T T ┱ ┱ ┱ ┓ -1 ┱ H ┐ ⊤

Ŧ

### **Sistema ForeSite SS: Panoramica**

Grazie per avere acquistato il Sistema di imaging dei punti di pressione ForeSite SS. Il sensore ForeSite SS è integrato con migliaia di cellule sensori che misurano continuamente il livello di pressione tra due oggetti solidi. Per scopi clinici, ciò potrebbe essere costituito dal livello di pressione tra una sedia a rotelle e la superficie del corpo di un cliente. Il sensore viene collegato a un tablet touchscreen che visualizza in tempo reale le informazioni dei punti di pressione e le statistiche su scala con codice cromatico. Le immagini dei punti di pressione risultanti possono essere ruotate, acquisite come istantanee, registrate come serie di fotogrammi, nonché visualizzate in 3D.

ForeSite SS è progettato per essere intuitivo e facile da usare, nel tentativo di aiutare il personale qualificato che si occupa di soggetti su sedia a rotelle ad adottare decisioni cliniche più consapevoli

# **! Sistema ForeSite SS: Uso previsto**

Gli utenti di sedia a rotelle sono esposti a un rischio maggiore di sviluppare ulcere da pressione che possono formarsi in presenza di una pressione dei tessuti muscolari e molli contro superfici come una sedia o un letto. In questi casi, occorre adottare misure preventive per ridurre tali rischi. ForeSite SS fornisce ai medici gli strumenti necessari per aiutare i loro clienti a ridurre il rischio di sviluppare ulcere da pressione. Utilizzando ForeSite SS, i medici sono in grado di creare l'immagine della relativa distribuzione della pressione su una superficie. Le immagini della pressione dinamica quindi consentono loro di valutare la distribuzione dei punti di pressione e, se necessario, di adottare misure adeguate per migliorare la distribuzione della pressione per quella particolare superficie.

ForeSite SS è calibrato in fabbrica per migliorare l'accuratezza complessiva delle immagini relative alla distribuzione della pressione. Tuttavia, il sistema non è destinato a sostituire le attuali migliori pratiche per la prevenzione delle ulcere da pressione. Il sistema è destinato a fornire un monitoraggio e una raccolta di dati supplementari, mantenendo al contempo le tecniche di monitoraggio e i programmi di rotazione standard.

Questo sistema è progettato in conformità alle normative di sicurezza medica ed è inteso esclusivamente per l'uso da parte di personale medico. Non è raccomandato per l'uso privato o da parte del cliente senza l'assistenza di personale medico qualificato. Non vi sono controindicazioni note al suo uso. Per eventuali domande o dubbi relativi alla sicurezza del prodotto, non esitare a contattare XSENSOR (vedere Appendice 4).

### **Conformità del prodotto: Normative disicurezza**

Il sistema di imaging dei punti di pressione XSENSOR è conforme alle seguenti normative:

- √ IEC 60601-1:2005, CSA C22.2 No. 60601-1:2008, ANSI/AAMI ES 60601-1/ A2:2010, UL 60601-1:2003
- √ Modalità di funzionamento
- √ Dispositivo medico di Classe I
- √ Parte applicata Tipo B. Solo uno o più sensori entrano a contatto con il paziente durante il normale uso.

ForeSite SS deve essere utilizzato unicamente da professionisti di assistenza sanitaria. ForeSite SS deve essere installato e utilizzato secondo le indicazioni descritte in questo manuale.

### **Conformità del prodotto: Normative in materia di emissione e immunità**

ForeSite SS è un dispositivo digitale di Classe A adatto agli ambienti aziendali, industriali e commerciali. Non è destinato all'uso residenziale. ForeSite SS può causare radio interferenze o può disturbare il funzionamento delle apparecchiature nelle vicinanze. Anche i dispositivi di comunicazione RF portatili e mobili possono influenzare ForeSite SS. Potrebbe essere necessario adottare provvedimenti, come il riorientamento o lo spostamento del dispositivo o la schermatura della postazione.

ForeSite SS non deve essere utilizzato in prossimità o sovrapposto ad altre apparecchiature. Nel caso in cui sia necessario un funzionamento in prossimità o sovrapposizione, il sistema di imaging dei punti di pressione deve essere controllato per verificarne il normale funzionamento nella configurazione in cui verrà utilizzato.

L'uso di accessori e cavi diversi da quelli forniti in dotazione da XSENSOR può provocare un aumento delle emissioni o una riduzione dell'immunità.

ForeSite SS è conforme alla Parte 15 delle normative emanate dalla Commissione federale per le comunicazioni (Federal Communications Commission, FCC) statunitense. Il funzionamento è soggetto alle seguenti condizioni: (1) il dispositivo non può causare interferenze dannose e (2) il dispositivo deve accettare qualsiasi interferenza ricevuta, incluse le interferenze che possano comprometterne il funzionamento.

### **Conformità alle normative:**

- √ EN 60601-1-2:2007 (Ed3.0) Apparecchiature elettromedicali Parte 1: Requisiti generali di sicurezza 2. Normativa collaterale: Compatibilità elettromagnetica (Dispositivo non supporto vitale, Gruppo 1, Classe A)
- √ FCC 15.107/CISPR 11 (Comité International Spécial des Perturbations Radioélectriques [Comitato internazionale per i disturbi radioelettrici]) (Classe A) – Emissioni condotte
- √ FCC 15.109/CISPR 11 (Classe A) Emissioni irradiate
- √ Conforme alla normativa Industry Canada ICES-003 (A)/NMB-3 (A)
- √ IEC 61000-3-2:2005 Emissioni armoniche
- √ IEC 61000-3-3:2008 Emissioni flicker
- √ IEC 61000-4-2:2008 Scariche elettrostatiche
- √ IEC 61000-4-3:2008 Suscettibilità irradiata
- √ IEC 61000-4-4:2007 Transitori elettrici veloci
- √ IEC 61000-4-5:2005 Suscettibilità alle sovratensioni
- √ IEC 61000-4-6:2006 Suscettibilità condotta
- √ IEC 61000-4-8:2001 Suscettibilità magnetica
- √ IEC 61000-4-11:2007 Interruttori DIP e allarmi

## $\overline{\phantom{a}}$

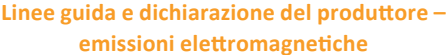

Il sistema **ForeSite SS** è destinato all'uso negli ambienti elettromagnetici specificati di seguito. **Gli utenti del sistema ForeSite SS** devono garantire che sia utilizzato in tale ambiente.

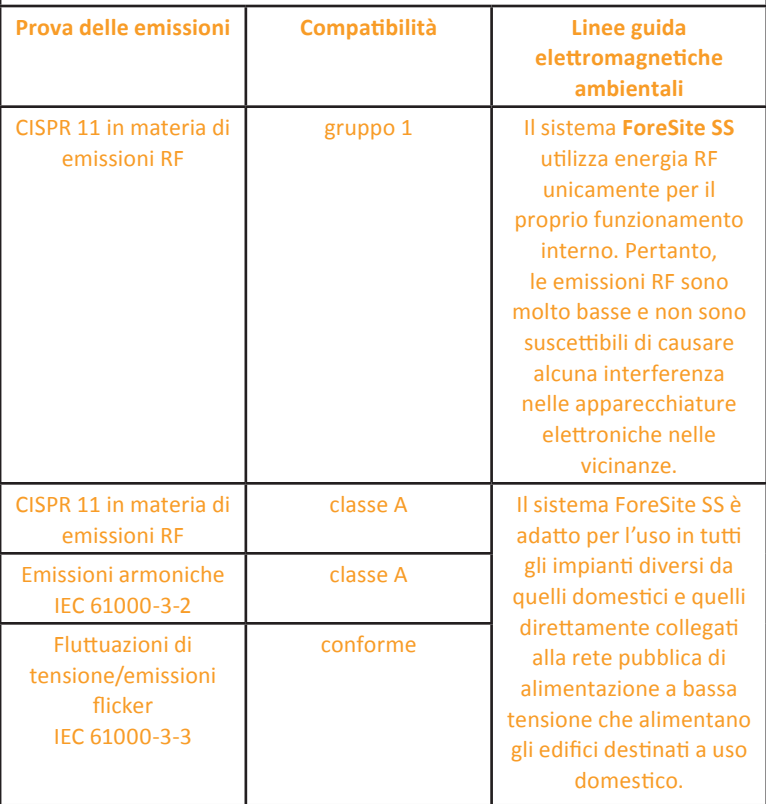

┓

╕ ┑ Ξ ┱

╕ 1 ┑ ┑ H ٦I ┦ ٠ ┑

a da ba an di T a da kasa a shekara n di T a da kasa a shekarar 19 t i H a da ka HH HH a da bar a shekara a da k an sa T ī a da kasa T T T П T ┱ a ka ╖ H 11 H H a pop ╕ I ı ٦ Ŧ a katika M

### **Si consigliano distanze di separazione tra le apparecchiature di comunicazione RF portatili e mobili e il sistema ForeSite SS**

ForeSite SS è destinato all'uso in un ambiente elettromagnetico in cui le interferenze RF sono controllate. Il cliente o l'utente del sistema ForeSite SS può prevenire le interferenze elettromagnetiche mantenendo una distanza minima tra le apparecchiature portatili e mobili di comunicazione RF (trasmettitori) e il sistema ForeSite SS come di seguito consigliato, in base alla potenza massima di uscita dell'apparecchiatura di comunicazione.

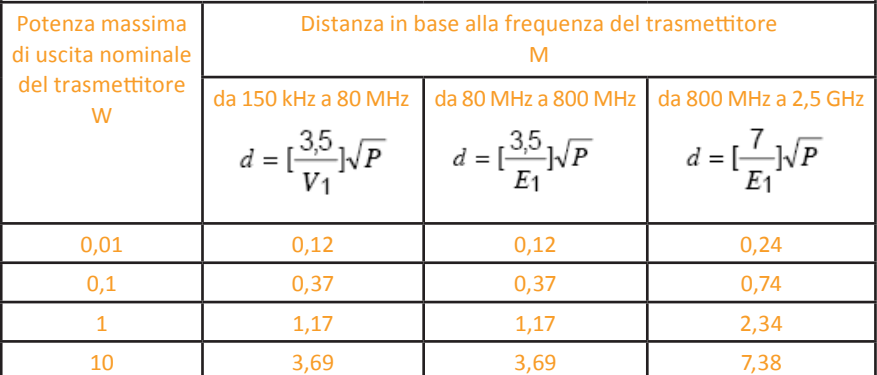

Ŧ ٦ ┨ I H 1 T ╕ n Sil ┑ 1 n sa s H Ħ ┱ г TT ٦

**The Common** a da bai a da ba <u> Tanzania de la pro</u> <u>a sa Bara</u> an di T and the second second <u> Tanzania de la pro</u> a sa sa sa sa a da da п a da kasa a da bata a da bir <u> Tanzania de la pro</u> a da ba a shekara <del>ti se</del> a da bar T a da bir a da bar ٦ a da barri da ba THE ı a da ba ℸ ┪ TTTT T E E T n di T ┐

Ī ⊤ ╕ 1 ┱ ┑ a shekara HH n di se ı

Ħ I ┦ t i Ti ┪ TTT I ı T T T  $\pm$ 

Ŧ T ┑ ┑ a shekarar 19 TTT ⊺

H ı ┦ T NE SE ı HH ╕ ┨ 1 ╥ TTTT ٦ H l in a shekara ┱ T T T ⊺ HH ┦ ┦ maa ı

#### Щ I L

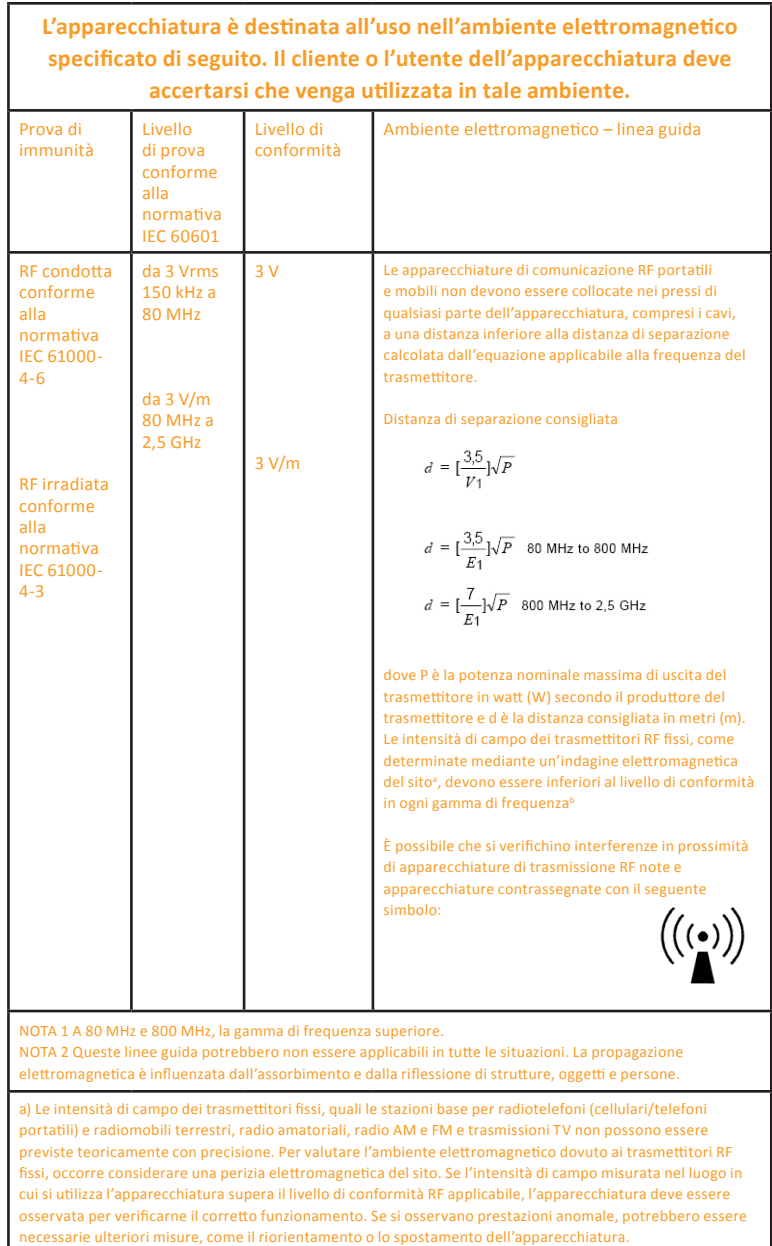

b) Per la gamma di frequenza da 150 kHz a 80 MHz, le intensità di campo devono essere inferiori a 3 V/m.

# **B** Introduzione<br> **8** Introduzione<br> **8**

ī

an di S

#### ۰ ı ı

f

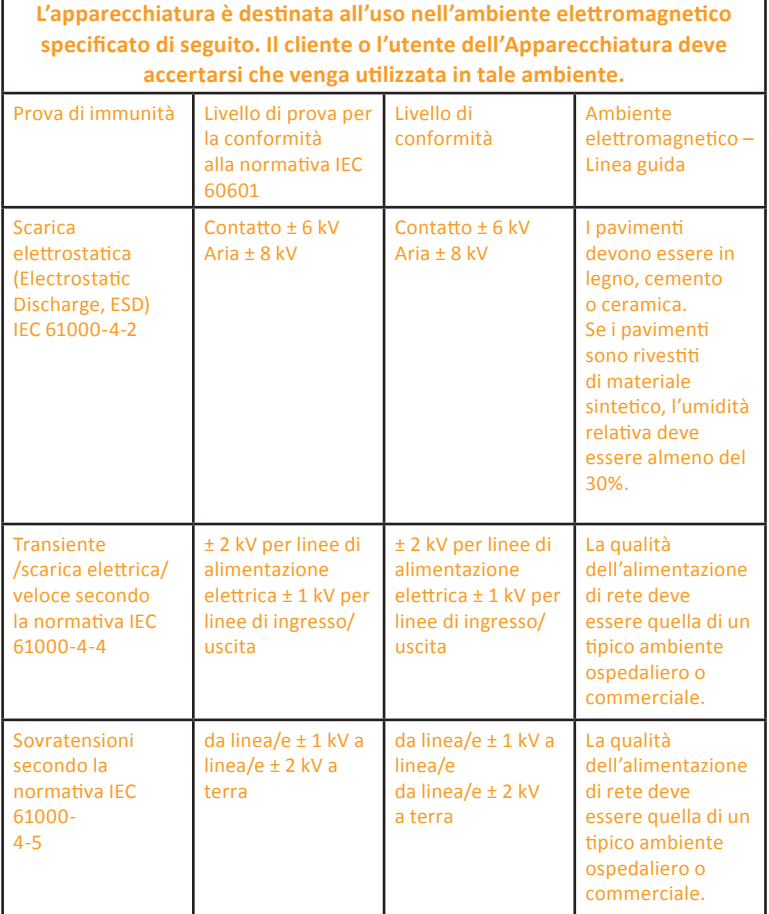

٦

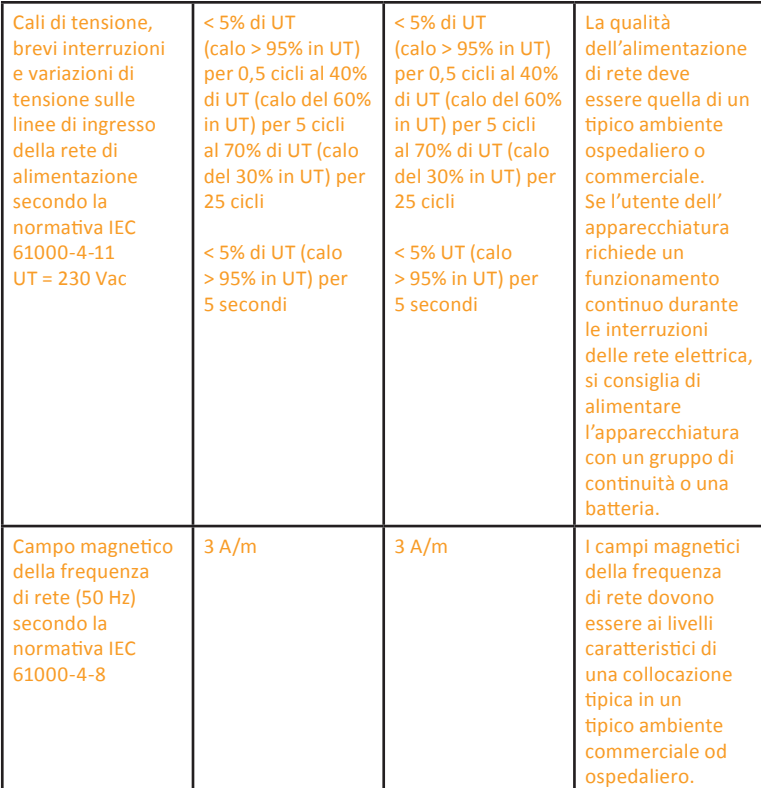

┪ Ī

<u>ran d</u>

# **Avvertenze e precauzioni !**

Il sistema ForeSite SS è stato progettato e testato in conformità alle normative di sicurezza precedentemente citate. Per garantire l'uso sicuro del prodotto, attenersi a tutte le istruzioni operative e di sicurezza riportate nel presente manuale. Al termine della vita utile del prodotto Sistema ForeSite SS, si prega di contattare XSENSOR per le istruzioni di smaltimento sicuro (vedere Appendice 4).

- **1. Avvertenza:** con il sistema ForeSite SS utilizzare solamente gli alimentatori approvati (codice prodotto Magtech 26-2704 e codice prodotto Glob Tek WR9QD2000MSB-N-MED). Gli alimentatori specificati sono parte dell'apparecchiatura. Non posizionare alcuna parte dell'apparecchiatura per impedire lo scollegamento dalla rete, in caso di necessità.
- **2. Avvertenza:** ForeSite SS deve essere configurato esclusivamente secondo le indicazioni riportate nella sezione Hardware del manuale d'uso. È vietata qualsiasi modifica di questa apparecchiatura.
- **3. Avvertenza:** il sensore ForeSite SS deve essere pulito tra un uso e l'altro. Scollegare tutti i componenti del prodotto dalla presa a muro prima della pulizia. Consultare la sezione Manutenzione nel manuale d'uso per le informazioni sulla pulizia.
- **4. Avvertenza:**il sistema ForeSite SS non è indicato per l'uso a lungo termine.
- **5. Avvertenza:** il sistema ForeSite SS deve essere utilizzato esclusivamente da professionisti di assistenza sanitaria.
- **6. Avvertenza**: per ridurre il rischio di scosse elettriche, collegare Magtech 26-2704 alla rete di alimentazione con un'adeguata messa a terra di protezione. Se disponibile, collegare l'apparecchiatura a una presa contrassegnata con "Solo ospedale", "Grado ospedaliero" o equivalente.
- **7. Avvertenza**: scollegare sempre completamente il cavo di alimentazione dal telaio quando si lavora con l'hardware. Non effettuare i collegamenti mentre l'apparecchio è acceso. I componenti elettronici sensibili possono essere danneggiati da sbalzi di tensione improvvisi.
- **8. Avvertenza**: non collegare accessori esterni (inclusi computer, cavi o periferiche) alle porte di ingresso/uscita (USB, Ethernet e HDMI) del tablet display del sistema ForeSite SS, che durante il monitoraggio dei punti di pressione del cliente fa parte di un sistema cablato (pacco di sensori USB). In caso di utilizzo del Tablet Wireless del Sistema ForeSite SS (pacco di sensori wireless), si ricorda che il tablet di ForeSite SS non è medicalmente conforme quando collegato a qualsiasi accessorio esterno. Come tale, si prega di accertarsi che il tablet e qualsiasi apparecchiatura accessoria siano tenuti, quando collegati, a una distanza di almeno 1,83 m (6 piedi) dal soggetto.
- **9. Avvertenza**: non utilizzare il sistema ForeSite SS se uno dei cavi da e verso qualsiasi unità chiusa è danneggiato o usurato. compresi l'alimentatore e il cavo USB del sensore. Contattare XSENSOR per sostituire i cavi danneggiati (vedere Appendice 4 del manuale d'uso).
- **10. Avvertenza**: non utilizzare il sistema ForeSite SS se il materiale di rivestimento del materassino sensore è visibilmente danneggiato o forato. Accertarsi che i clienti che entrano a contatto con il Sensore non indossino oggetti appuntiti e che nessun oggetto appuntito entri a contatto con il sensore, in quanto ciò potrebbe perforarlo durante l'uso. Contattare XSENSOR per un sensore di sostituzione in caso di danneggiamento; non tentare di riparare con materiali economici, come nastro adesivo o colla.
- 11. Avvertenza: non utilizzare l'apparecchiatura in presenza di miscele anestetiche infiammabili con aria, ossigeno o protossido di azoto.
- **12. Avvertenza:** non utilizzare il sensore ForeSite SS per sollevare il cliente o per aiutare a spostare il cliente da una posizione seduta.
- **13. Avvertenza:**  $\sqrt{2}$  il tablet ForeSite SS potrebbe surriscaldarsi con un uso prolungato in un ambiente caldo. Maneggiare con cura ed evitare il contatto con superfici calde. Non posizionare il tablet su una superficie corporea. Collocare su una superficie dura e non ostacolare il flusso d'aria.
- **14. Avvertenza:** porre sempre il tablet su una superficie piana e solida quando non in uso per prevenire i danni da caduta.
- **15. Avvertenza:** non permettere ai clienti di gestire il tablet o i cavi del sensore, in quanto tali operazioni competono unicamente al professionisti di assistenza sanitaria.

- **16.** Avvertenza: non tentare di riparare il prodotto per proprio conto, in quanto l'apertura o la rimozione delle coperture può esporre a punti di tensione pericolosi o ad altri rischi e comportano l'annullamento della garanzia. Per tutti gli interventi di assistenza rivolgersi a personale qualificato del supporto tecnico.
- 17. **Avvertenza:** non toccare la superficie del pannello LCD con oggetti appuntiti o rigidi.
- **18. Avvertenza:** il sensore ForeSite SS non è destinato al contatto diretto con la pelle del cliente e deve essere coperto con un lenzuolo o indumenti.
- **19. Avvertenza:** il sensore non è a prova di defibrillatore.
- **20. Attenzione**: le opzioni e le impostazioni di amministrazione devono essere esaminate e selezionate da un medico qualificato.
- **21. Attenzione:** non esporre intenzionalmente il materassino sensore all'umidità, oltre ai detergenti specifici. Per ulteriori informazioni sulla pulizia fare riferimento alla sezione Manutenzione del manuale d'uso.
- **22. Attenzione:** per il sensore, l'etichettatura e i segni della griglia devono essere rivolti verso il corpo del cliente; non utilizzare il sensore in senso opposto rispetto al corpo del cliente.
- **23. Attenzione:** il sistema ForeSite SS è progettato esclusivamente per l'uso in ambienti interni.
- **24. Attenzione:** per informazioni relative allo smaltimento sicuro del tablet display o del sensore ForeSite SS al termine del ciclo di vita del prodotto, contattare un rappresentante locale di XSENSOR o XSENSOR direttamente (vedere Appendice 4 del Manuale d'uso).
- **25. Attenzione:** utilizzare solamente i cavi forniti in dotazione con il sistema ForeSite SS.
- **26. Attenzione:** accertarsi che i cavi di alimentazione non pendano a terra, per evitare il pericolo di inciamparvi.
- 27. Attenzione: evitare di danneggiare il tablet display disponendovi o appoggiandovi sopra un altro oggetto, quando non è in uso.

Se una di queste avvertenze o precauzioni non sono chiare, non esitare a contattare XSENSOR immediatamente per ricevere ulteriori informazioni (vedere Appendice 4).

# **Hardware di ForeSite SS**

## an badan bandan bandan badan ba

٦.

a politika a da ba TI T a da bar an di Sala a da bar THE 11 a da bar - 11 - 11 - 11 70 M M a da segunda a sa T THE 1999 - - - -

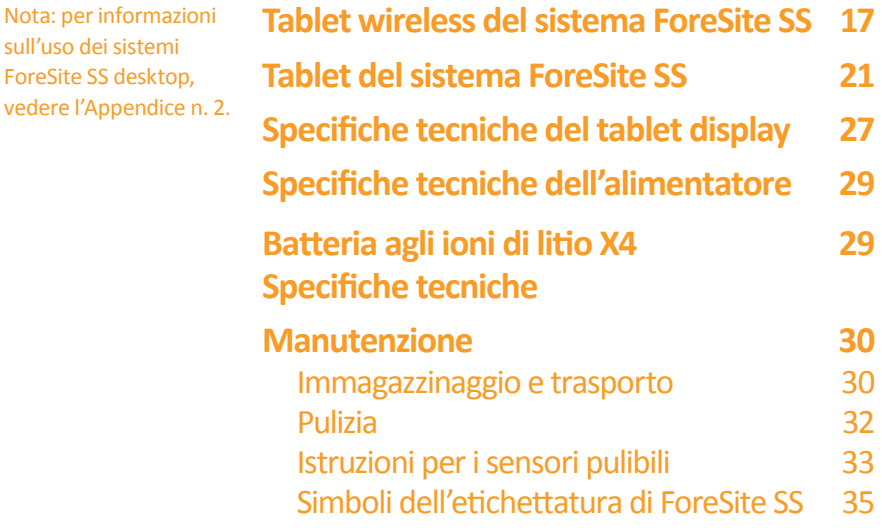

#### $\prod$  $\begin{array}{c} \begin{array}{c} \begin{array}{c} \end{array} \end{array} \end{array}$ Щ  $\mathbb{F}$  $\frac{1}{2}$ J  $\begin{array}{c} \hline \end{array}$  $\begin{array}{c} \hline \end{array}$  $\mathbb{R}^+$  $\mathbb{R}^+$  $\overline{\phantom{a}}$  $\frac{1}{2}$  $\begin{array}{c} \hline \end{array}$ I, -1  $\mathbb{I}$  $\begin{array}{c} \hline \end{array}$  $\overline{\phantom{a}}$ J.

a di Ba

### **Sistema ForeSite SS wireless su tablet**

#### **Sistema con materassino sensore singolo**

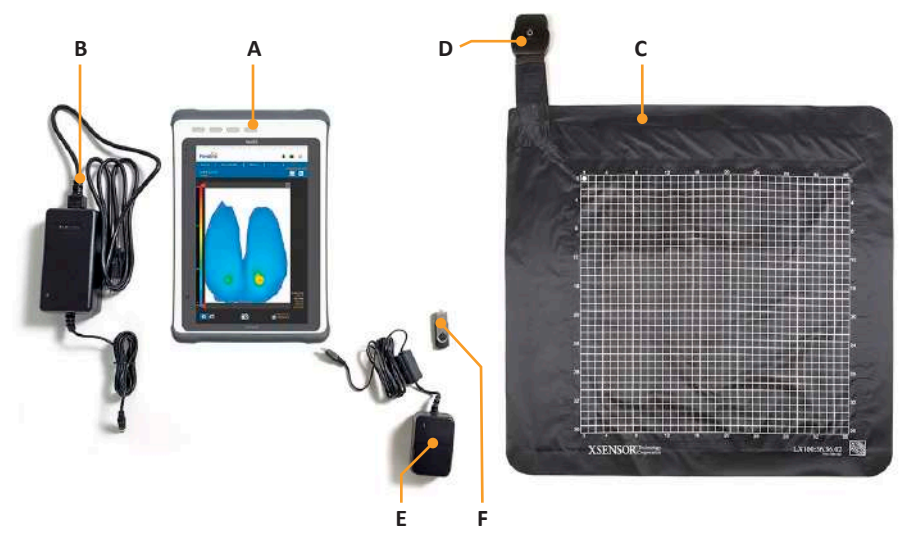

#### **Componenti**

- **A** Tablet ForeSite SS (con software installato)
- **B** Alimentatore del tablet ForeSite SS (e cavo di alimentazione)
- **C** Materassino sensore di imaging dei punti di pressione
- **D** Pacco sensore wireless (Wireless Sensor Pack, WSPK) con batteria (X4)
- **E** Alimentatore X4 (per la ricarica)
- **F** Chiavetta di memoria USB della documentazione
	- software ForeSite SS su desktop\*\*
	- Manuale d'uso di ForeSite SS
- **G** Guida rapida di ForeSite SS (non presente in figura)
- **H** Custodia di ForeSite SS (non presente in figura)

\* Per la configurazione del Sistema ForeSite SS desktop, vedere Appendice 2.

**Avvertenza: per garantire la sicurezza dell'operatore e del soggetto e la conformità alle normative indicate a pagina 5, collegare e utilizzare ForeSite SS attenendosi esclusivamente alle indicazioni ivi riportate.**

#### **Istruzioni di configurazione**

**1.**  Iniziare accertandosi che sia il tablet ForeSite SS che l'X4 siano completamente carichi. Il tempo di ricarica consigliato per garantire una carica completa è di 2-3 ore per entrambi i dispositivi. Per l'X4, collegare la micro-USB all'alimentatore X4 utilizzando la porta di ingresso per micro-USB posta sull'X4, come illustrato nella Figura 1. Per il tablet di ForeSite SS, collegare l'alimentazione del tablet e il cavo di collegamento al tablet come illustrato nella Figura 2.

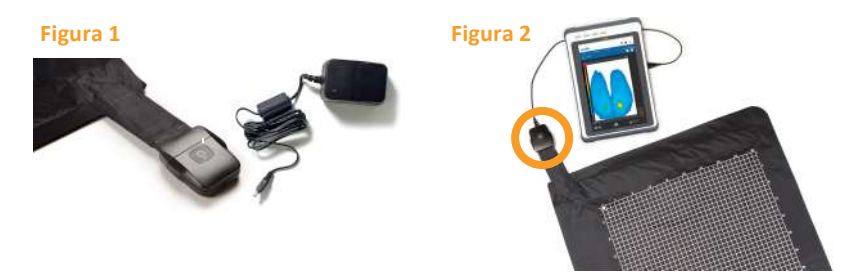

**Avvertenza:** utilizzare solo alimentatori XSENSOR approvati per l'uso con ForeSite SS. Non collegare altri dispositivi o cavi USB all'X4.

**2.**  Ispezionare il materiale di copertura e il cavo del materassino sensore per accertarsi che non siano danneggiati. e che non presentino, per esempio, scalfitture, fori, alloggiamenti incrinati e/o cablaggio esposto. In caso di danno identificato o sospetto, contattare XSENSOR per la riparazione (vedere Appendice n. 4).

**Avvertenza:** non tentare di eseguire l'imaging diretto dei punti di pressione se il materassino sensore è danneggiato o sporco. Consultare la sezione Manutenzione di questo manuale d'uso per ulteriori informazioni sulla pulizia.

- **3.** Per eseguire la configurazione cablata, collegare l'X4 al materassino sensore inserendo un'estremità del cavo micro USB nell'enclosure dell'X4 e l'altra nel tablet.
- 4. Per la configurazione wireless, collegare l'X4 al materassino sensore tramite le impostazioni Bluetooth. Sul tablet, accedere ai dispositivi Bluetooth e verificare che il Bluetooth sia attivato. Il tablet cercherà i dispositivi Bluetooth rilevabili. Accoppiarlo con il sensore (il dispositivo inizierà con WSPK).

**18** Hardware di ForeSite SS

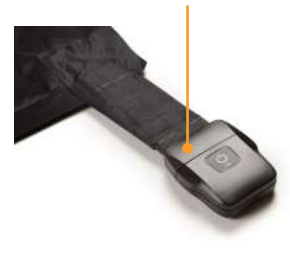

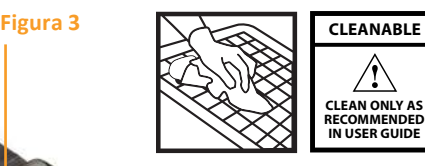

Se il sensore riporta una delle seguenti diciture, è pulibile secondo le indicazioni riportate nella sezione Istruzioni per i sensori lavabili di questo manuale d'uso.

IN ASSENZA di questa etichetta, posizionare il sensore nella guaina protettiva approvata fornita in dotazione da XSENSOR prima di posizionarlo sulla superficie desiderata. Accertarsi che la guaina protettiva separi le porzioni del materassino sensore che possano entrare a contatto diretto e continuo con il soggetto. Il cablaggio dal sensore al pacco sensore deve trovarsi sull'estremità aperta della guaina protettiva del sensore.

- **5.**  Accendere l'X4 premendo il tasto di accensione/spegnimento (ON/OFF) per almeno due secondi (Figura 4). La spia di accensione si illumina di verde.
- **6.** Accendere il tablet premendo il pulsante ON/OFF per almeno 3 secondi (Figura 5). L'indicatore LED sul pannello del display si colora di blu. Vedere la sezione Software di ForeSite SS di questo manuale d'uso per i dettagli sull'uso del software.
- **7.** Il sistema ForeSite SS è ora pronto per l'uso. Prima che il soggetto entri a contatto con il sensore, accertarsi che questi non indossi oggetti taglienti o sporgenti che possano danneggiare/lacerare il materiale di copertura del materassino sensore.

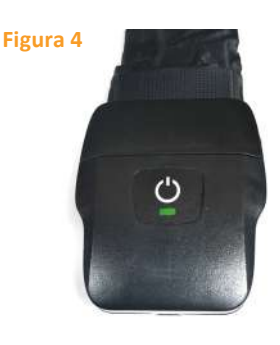

**Avvertenza:** né i materassini sensore né le guaine di protezione sono destinati al contatto con la pelle nuda.

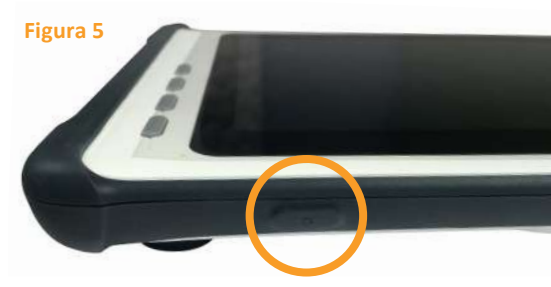

#### **Sistemi con doppio materassino sensore**

I sistemi con doppio materassino sensore includono tutti gli stessi componenti sopraelencati per i sistemi a materassino singolo, a eccezione di:

- **•** 1 materassino sensore aggiuntivo per l'imaging dei punti di pressione
- **•** 1 pacco sensore wireless aggiuntivo (X4)

Il sistema con doppio materassino sensore è predisposto in modo analogo al sistema con materassino sensore singolo, a eccezione della necessità di ripetere le istruzioni di cui sopra per la ricarica, il collegamento e l'accensione del secondo X4.

**NOTA:** accertarsi che l'adattatore di corrente corrisponda alla spina prevista nel proprio Paese (vedere tabella). XSENSOR **non** è responsabile per eventuali danni subiti in caso di utilizzo di una fonte di alimentazione non corretta.

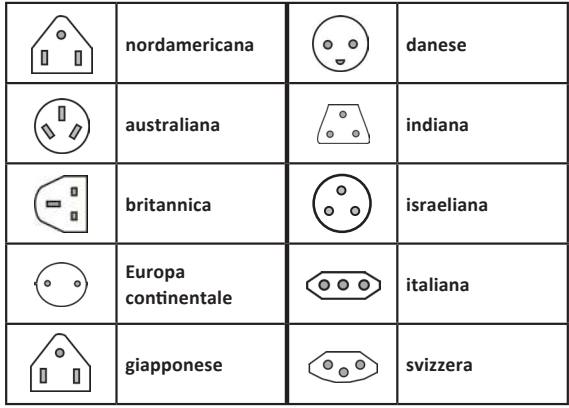

Nel caso in cui nel proprio Paese sia richiesto un adattatore di alimentazione diverso, si prega di contattare XSENSOR per la sostituzione (vedere Appendice 4). Per le applicazioni mediche, utilizzare solo un cavo di alimentazione di "grado ospedaliero" (o equivalente) per collegare l'alimentazione a prese contrassegnate come "grado ospedaliero" o equivalente.

### **Sistema ForeSite SS su tablet**

#### **Sistema con materassino sensore singolo**

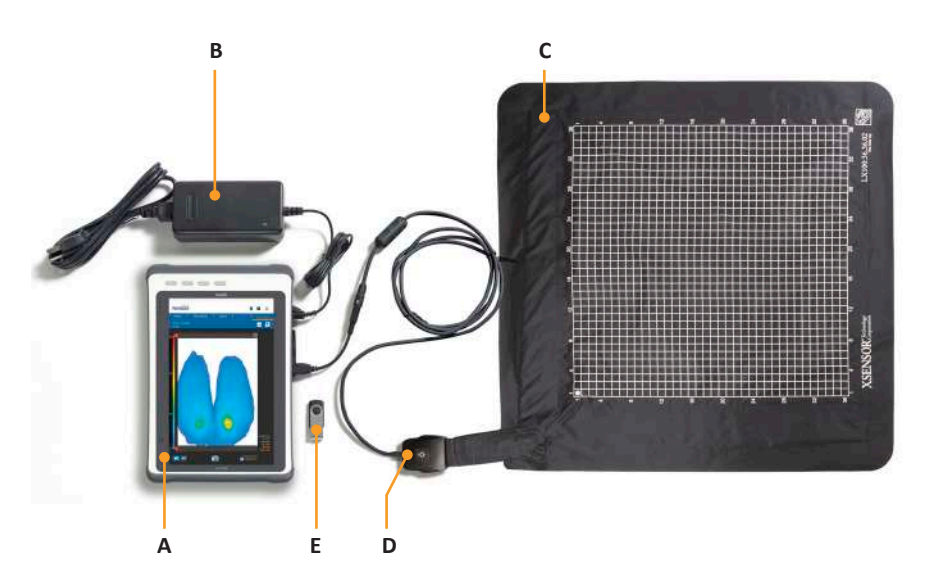

#### **Componenti**

- **A** Tablet ForeSite SS (con software installato)
- **B** Alimentatore del tablet ForeSite SS (e cavo di alimentazione)
- **C** Materassino sensore di imaging dei punti di pressione
- **D** Pacco sensore (Sensor Pack, SPK; con adattatore per SPK)
- **E** Chiavetta di memoria USB della documentazione
	- Software ForeSite SS su desktop\*
	- Manuale d'uso di ForeSite SS
- **F** Guida rapida di ForeSite SS (non presente in figura)
- **G** Custodia di ForeSite SS (non presente in figura)
- \* Vedere Appendice 2 per informazioni sui Sistemi ForeSite SS

#### **Istruzioni di configurazione**

**Avvertenza:** per garantire la sicurezza dell'operatore e del soggetto e la conformità alle normative indicate a pagina 5, collegare e utilizzare ForeSite SS attenendosi esclusivamente alle indicazioni ivi riportate.

**1.** Iniziare accertandosi che il tablet ForeSite SS sia completamente carico. Il tempo di ricarica consigliato per garantire la carica completa è di 2-3 ore. Per la ricarica, collegare l'alimentazione del

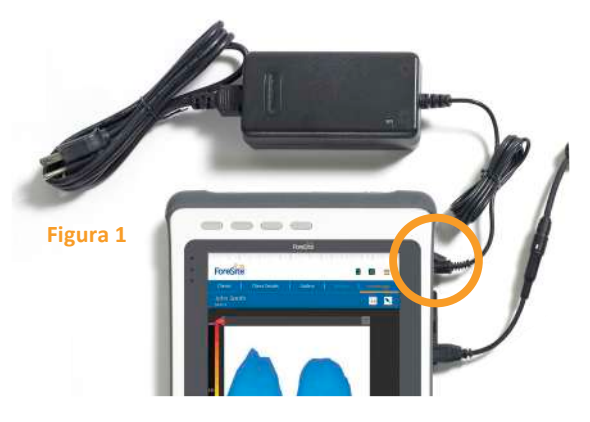

tablet e il cavo di collegamento al tablet come illustrato nella Figura 1.

**Avvertenza:** utilizzare solo alimentatori XSENSOR approvati per l'uso con ForeSite SS.

**2.**  Ispezionare il materiale di copertura e il cavo del materassino sensore per accertarsi che non siano danneggiati. e che non presentino, per esempio, scalfitture, fori, alloggiamenti incrinati e/o cablaggio esposto. In caso di danno identificato o sospetto, contattare XSENSOR per la riparazione (vedere Appendice 4).

**Avvertenza:** non tentare di eseguire l'imaging diretto dei punti di pressione se il materassino sensore è danneggiato o sporco. Consultare la sezione Manutenzione di questo manuale d'uso per ulteriori informazioni sulla pulizia.

- **3.** Collegare l'SPK al punto di collegamento del cavo del materassino sensore (noto come CONN) come illustrato nella Figura 2. Il SPK e il CONN sono collegati correttamente quando le etichette riportate su ciascuno di essi risultano allineate, come illustrato. L'allineamento tra le due connessioni è saldo per garantire una connettività elettrica affidabile. Pertanto, premere insieme le due connessioni, delicatamente ma con fermezza, fino a sentire "clic". Ciò indica che si dispone di una connessione sicura e affidabile.
- **4.**  Collegare l'adattatore SPK (collegato al SPK) alla porta USB del tablet come illustrato nella Figura 2.

**Avvertenza:** l'adattatore SPK deve essere utilizzato solo con il tablet ForeSite SS. Non collegare ad alcun altro dispositivo USB.

**5.** Posizionare il materassino sensore sulla superficie di appoggio desiderata, come una sedia o un letto. Accertarsi che la griglia del sensore sia rivolta verso il soggetto che esercita la pressione.

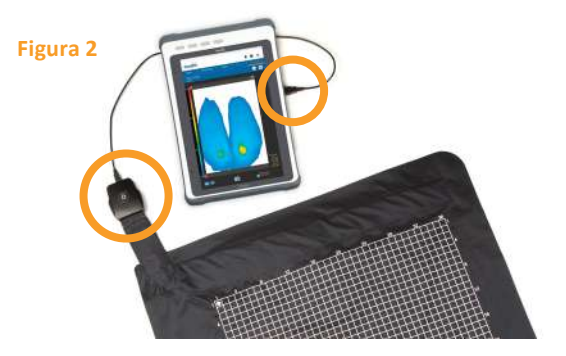

Se il sensore riporta una delle seguenti diciture, è pulibile secondo le indicazioni riportate nella sezione Istruzioni per i sensori lavabili di questo manuale d'uso.

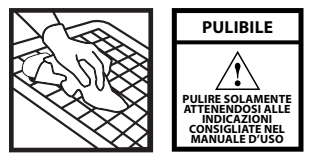

IN ASSENZA di questa etichetta, posizionare il sensore nella guaina protettiva approvata fornita in dotazione da XSENSOR prima di posizionarlo sulla superficie desiderata. Accertarsi che la guaina protettiva separi le porzioni del materassino sensore che possano entrare a contatto diretto e continuo con il soggetto. Il cablaggio dal sensore al pacco sensore deve trovarsi sull'estremità aperta della guaina protettiva del sensore.

- **6.**  Accendere il tablet premendo il pulsante ON/OFF per almeno 3 secondi (Figura 3). L'indicatore LED sul pannello del display si colora di blu. Una volta che il tablet è acceso, la spia di alimentazione di colore verde posta sul SPK diventerà verde. Vedere la sezione Software di ForeSite SS di questo manuale d'uso per i dettagli sull'uso del software.
- **7.** Il sistema ForeSite SS è ora pronto per l'uso. Prima che il soggetto entri a contatto con il sensore, accertarsi che questi non indossi oggetti taglienti o sporgenti che possano danneggiare/lacerare il materiale di copertura del materassino sensore.

**Avvertenza:** né i materassini sensore né le guaine di protezione sono destinati al contatto con la pelle nuda.

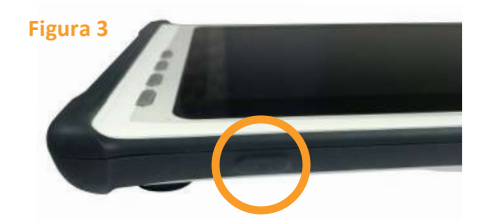

#### **Sistemi con doppio materassino sensore**

I sistemi con doppio materassino sensore includono tutti gli stessi componenti sopraelencati per i sistemi a materassino singolo, a eccezione di:

- √ 1 materassino sensore aggiuntivo per l'imaging dei punti di pressione
- √ 1 pacco sensore (SPK) aggiuntivo
- √ 1 hub USB doppio

Il sistema con doppio materassino sensore è collegato come illustrato nella Figura 4.

#### **Figura 4**

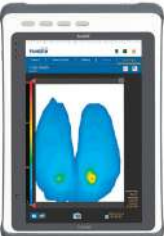

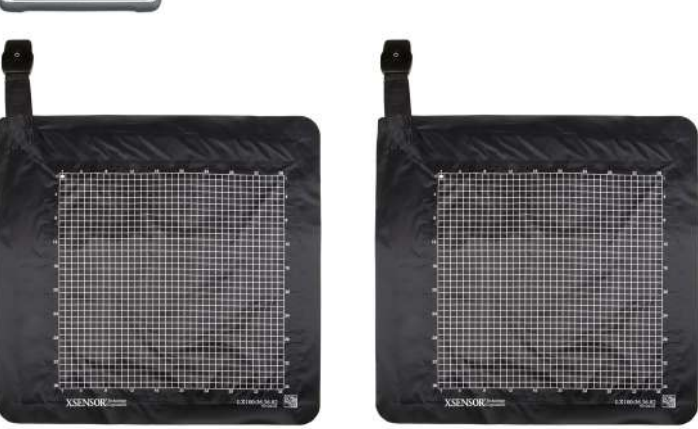

**Avvertenza:** l'hub doppio è destinato esclusivamente all'uso con il sistema ForeSite SS con tablet (SPK USB). Consente il collegamento di due SPK USB al tablet.

#### **Sistemi con materassino sensore ad alta risoluzione**

- **•** I sistemi con materassino sensore ad alta risoluzione richiedono 3 SPK da collegare a una piattaforma Pro X3.
- **•** Il sistema a materassino sensore ad alta risoluzione è collegato come illustrato nella Figura 5. Accendere (ON) la piattaforma Pro X3 premendo il tasto ON/OFF fino all'accensione del LED. Il LED sul pacco sensore deve attivarsi contemporaneamente.

#### **Figura 5**

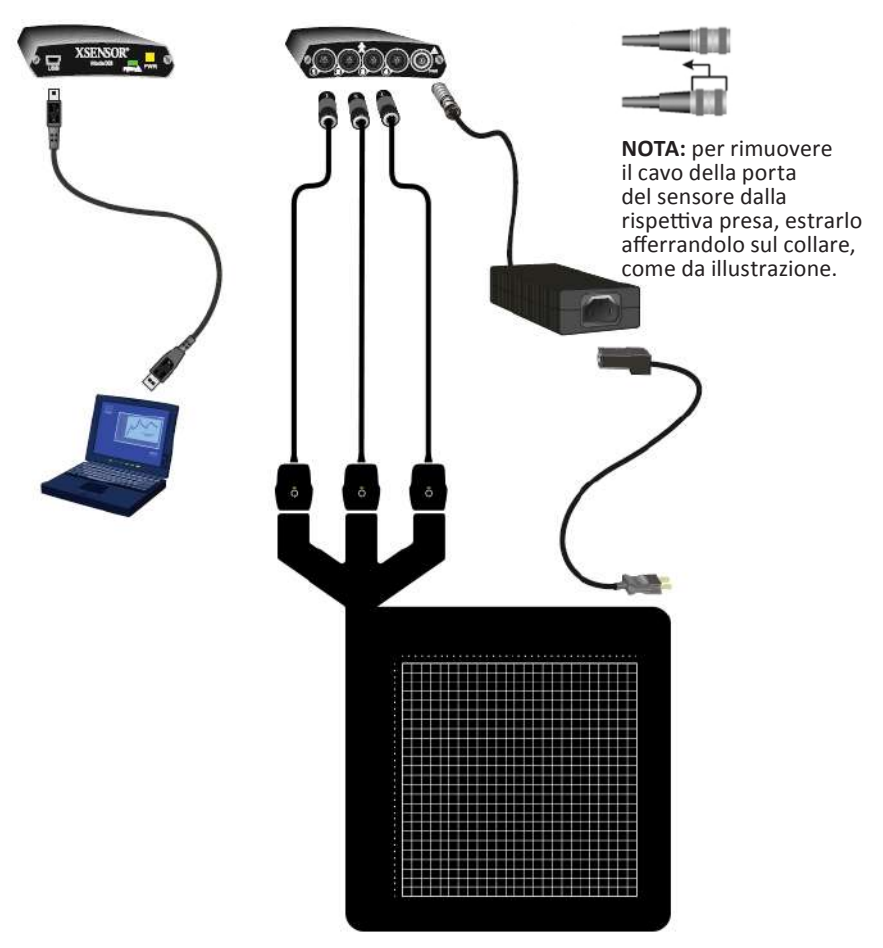

a sa Tanzania n di Tin a shekara a di Bar Г a popular a di secolo di Sala г --۳ n di serie dell' . . . - 1

- 1

ī

- 1

┐ ⊒ ī

┑ - 1 ┑ ┑ ╗ ₹

**NOTA:** accertarsi che l'adattatore di corrente corrisponda alla spina prevista nel proprio Paese (vedere tabella). XSENSOR **non** è responsabile per eventuali danni subiti in caso di utilizzo di una fonte di alimentazione non corretta.

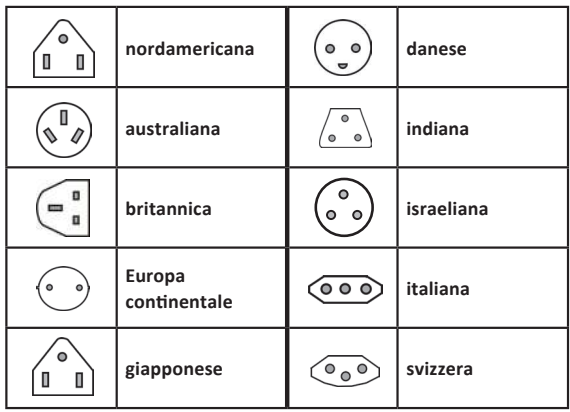

Nel caso in cui nel proprio Paese sia richiesto un adattatore di alimentazione diverso, si prega di contattare XSENSOR per la sostituzione (vedere Appendice 4). Per le applicazioni mediche, utilizzare solo un cavo di alimentazione di "grado ospedaliero" (o equivalente) per collegare l'alimentazione a prese contrassegnate come "grado ospedaliero" o equivalente.

### **Specifiche tecniche del tablet display**

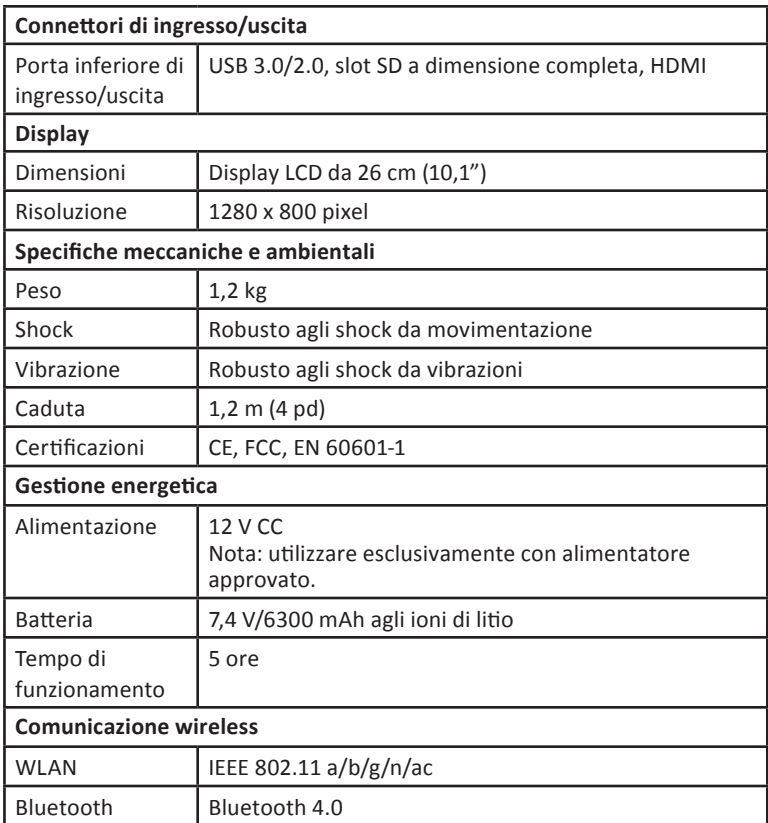

**The Common** <u>sta i sv</u> ▓

HH

11

11

a shekara ta 19

#### $\prod$ Ч  $\mathbf{I}$  $\mathbb{H}$ ЩЩ  $\pm\pm\pm$ L J. L  $\mathbb{I}$

#### **Indicatori luminosi del terminale tablet:**

HH. <u>ran d</u> i i H <u> Timbul Sa</u>

t de la

Ī ī

ī

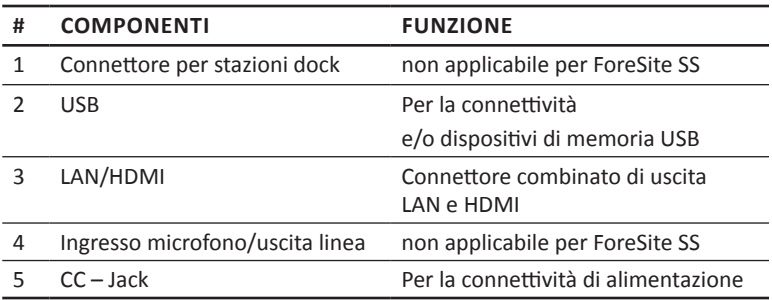

### **Specifiche tecniche di alimentazione**

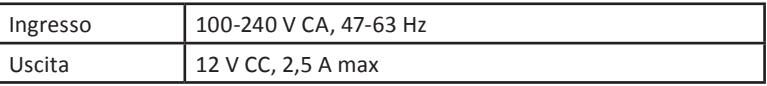

### **Specifiche tecniche della batteria agli ioni di litio dell'X4**

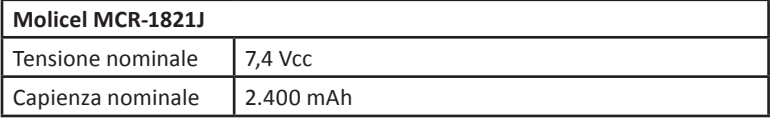

**Attenzione:** rischio di incendio, esplosione o ustioni. Non cortocircuitare, schiacciare, sovrariscaldare oltre 100 °C, incenerire o smontare la batteria.

**Attenzione:** caricare utilizzando esclusivamente l'X4 XSENSOR e GlobTek WR9QD2000MSB-N-MED.

La batteria contiene materiali riciclabili e se ne consiglia il riciclo. Alcune giurisdizioni richiedono il riciclo.

Si prega di consultare e ottemperare le leggi locali sullo smaltimento delle batterie.

### **Manutenzione**

### **Terminale tablet**

Se sono soddisfatte le dovute precauzioni in accordo alle avvertenze e precauzioni fornite per proteggere il terminale, non è richiesta alcuna manutenzione periodica. Se si verificano danni, contattare XSENSOR appena possibile. **Non** tentare di riparare per conto proprio.

#### **Il sensore**

Il materassino sensore non richiede manutenzione regolare, tuttavia potrebbe essere necessaria una calibrazione periodica al fine di garantire la massima precisione. Le riparazioni possono essere eseguite ESCLUSIVAMENTE dal fabbricante o da suo mandatario. Il dispositivo può essere comunque utilizzato correttamente anche se non calibrato; la frequenza di calibrazione è a discrezione dell'utente.

#### **Batteria del pacco sensore wireless (X4)**

La batteria dell'X4 è esente da manutenzione. Si raccomanda di conservare le batterie a temperatura ambiente (25 +/- 5°C). Temperature elevate possono causare una riduzione di durata della batteria.

### **Conservazione/trasporto**

Solo gli operatori sanitari devono gestire la conservazione e la pulizia dei componenti del sistema. Tutte le parti del sistema devono essere conservatesecondo le seguenti istruzioni riportate anche sull'inserto della custodia di ForeSite SS.

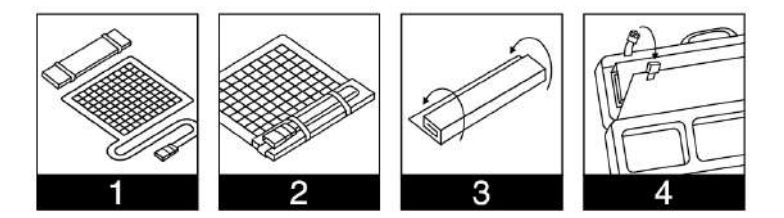

#### **Fasi di conservazione**

- 1. Posizionare il materassino sensore su una superficie piana.
- 2. Collocare l'inserto della custodia lungo il bordo del materassino sensore e fissare il cavo del sensore con le cinghie elastiche allegate.
- **3.** Arrotolare, avvolgendo il materassino sensore attorno all'inserto della custodia.
- 4. Conservare il materassino sensore avvolto nel vano designato della custodia da trasporto del sensore e fissarlo con le cinghie allegate.

#### **Condizioni ambientali per la conservazione e il trasporto del sistema:**

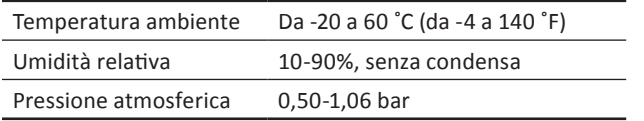

Non poggiare oggetti pesanti sopra un sensore piegato. Conservare i componenti del sistema nella/e custodia/e di protezione fornita/e in dotazione quando non in uso ed evitare di lasciare le parti del sistema incustodite o in un luogo in cui potrebbe esservi un pericolo di inciampare o pericolo di componenti del sistema venga danneggiato. Se è necessario trasportare il sistema in un altro luogo, accertandosi che tutti i componenti siano piegati e/o messi da parte nella loro custodie protettive durante il trasporto.

. . .

### **Pulizia**

La pulizia può essere eseguita se una parte del sistema viene accidentalmente sporcata o macchiata. Si raccomanda che qualsiasi tipo di pulizia su una qualsiasi parte del sistema sia eseguita solamente da operatori sanitari, come segue:

#### **Terminale tablet**

- √ Il terminale può essere pulito delicatamente con un panno per la pulizia del computer o un panno pulito per rimuovere le macchie dal touchscreen.
- √ Non utilizzare detergenti liquidi o spray, detergenti abrasivi, cere o solventi in quanto possono causare danni permanenti allo schermo.
- √ Non immergere MAI in acqua o altri liquidi.

#### **Cavi di alimentazione/connettori**

- √ Nessun dispositivo elettrico deve entrare a contatto con acqua o altri liquidi. Questo vale per i terminali dei connettori dei cavi USB e qualsiasi altro connettore elettrico. È possibile utilizzare un panno pulito asciutto per pulire queste porzioni dei cavi ma SOLO mentre sono scollegati.
- √ Le porzioni diverse dal connettore dei cavi di alimentazione e dei connettori possono essere pulite con un disinfettante spray. Si raccomandano le seguenti opzioni:
	- **•** disinfettante ED Everyday di Wood Wyant, 4 ml/litro, contatto di 10 minuti
	- **•** MetriGuard® di Metrex, contatto di 3 minuti
- √ Dopo avere applicato uno spruzzo leggero sulle porzioni non elettriche dei cavi di alimentazione, attendere il tempo di contatto consigliato per ogni spray specifico e pulire con un panno pulito e leggermente inumidito. Lasciare asciugare completamente prima di tentare di collegare o utilizzare nuovamente i cavi.

#### **Sensore**

Se il sensore presenta una delle seguenti marcature, è pulibile secondo le indicazioni riportate nella sezione Istruzioni per i sensori lavabili di questo Manuale d'uso.

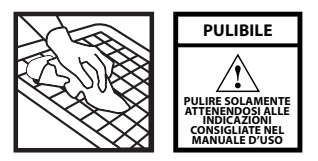

Per i sensori SPROVVISTI di questa etichetta sono fornite in dotazione da XSENSOR delle guaine protettive per riparare il sensore dallo sporco. Il sensore non deve essere esposto a umidità e non deve essere mai immerso in acqua. Nel caso in cui qualcosa venga accidentalmente versato sul sensore:

- **•** Pulire accuratamente con un panno umido e alcool isopropilico, se assolutamente necessario.
- **•** Non utilizzare MAI un pulitore a vapore sul sensore.
- **•** Dopo la pulizia del sensore, lasciare asciugare COMPLETAMENTE all'aria prima di tornare a utilizzarlo.

**Attenzione:** in nessun caso deve essere utilizzata una soluzione detergente a base fenolica.

### **Istruzioni per i sensori lavabili**

#### **Per un sensore NON SPORCO:**

 $\rightarrow$  NOTA: il sensore non deve mai essere immerso in acqua

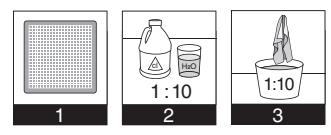

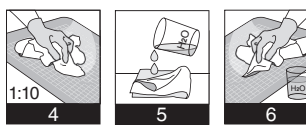

- 1. Adagiare il sensore non sporco su una superficie piana.
- **2.** Preparare una soluzione detergente 1:10 (1 candeggina : 10 acqua).
- **3.** Immergere un panno morbido nella soluzione detergente 1:10.
- **4.** Pulire il sensore con un panno morbido inumidito con soluzione detergente.
- **5.** Inumidire il panno morbido pulito con acqua del rubinetto.
- **6.** Ripulire la soluzione residua con il panno inumidito.

#### **Per un sensore SPORCO:**

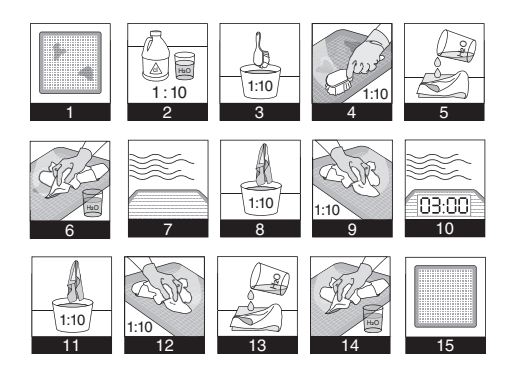

- **1.** Adagiare il sensore sporco su una superficie piana.
- **2.**  Preparare una soluzione detergente 1:10 (1 candeggina : 10 acqua).
- **3.**  Immergere una spazzola a setole morbide (M16) nella soluzione detergente.
- **4.** Strofinare la superficie con la spazzola.
- **5.**  Inumidire un panno morbido con acqua del rubinetto.
- **6.**  Ripulire la soluzione residua con il panno inumidito.
- **7.** Lasciare asciugare la superficie.
- **8.**  Inumidire un panno morbido nella soluzione detergente 1:10.
- **9.** Pulire il sensore con un panno morbido inumidito con soluzione detergente.
- 10. Lasciare asciugare il sensore per 3 minuti.
- 11. Immergere un nuovo panno morbido e pulito nella soluzione detergente 1:10.
- **12.** Pulire il sensore con un panno pulito umido fino a quando tutti i detriti visibili risultino rimossi.
- 13. Inumidire un panno morbido pulito con acqua del rubinetto.
- 14. Pulire la soluzione residua con un panno inumidito.
- **15.** Lasciare asciugare il sensore.

### **Simboli dell'etichettatura di ForeSite SS**

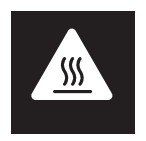

Avvertenza: il tablet ForeSite SS potrebbe surriscaldarsi con un uso prolungato in un ambiente caldo. Maneggiare con cura ed evitare il contatto con superfici calde. Non posizionare il tablet su una superficie corporea. Collocare su una superficie dura e non ostacolare il flusso d'aria.

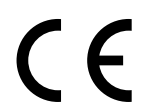

Approvato per la vendita nello Spazio economico europeo

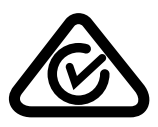

Marchio di conformità ai regolamenti (Regulatory Compliance Mark, RCM); approvato per la vendita in Australia e Nuova Zelanda.

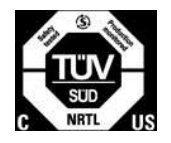

Testato ed approvato dal TUV (Technischer Überwachungs-Verein)

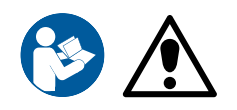

Fare riferimento al manuale d'uso per importanti avvertenze e istruzioni per l'uso

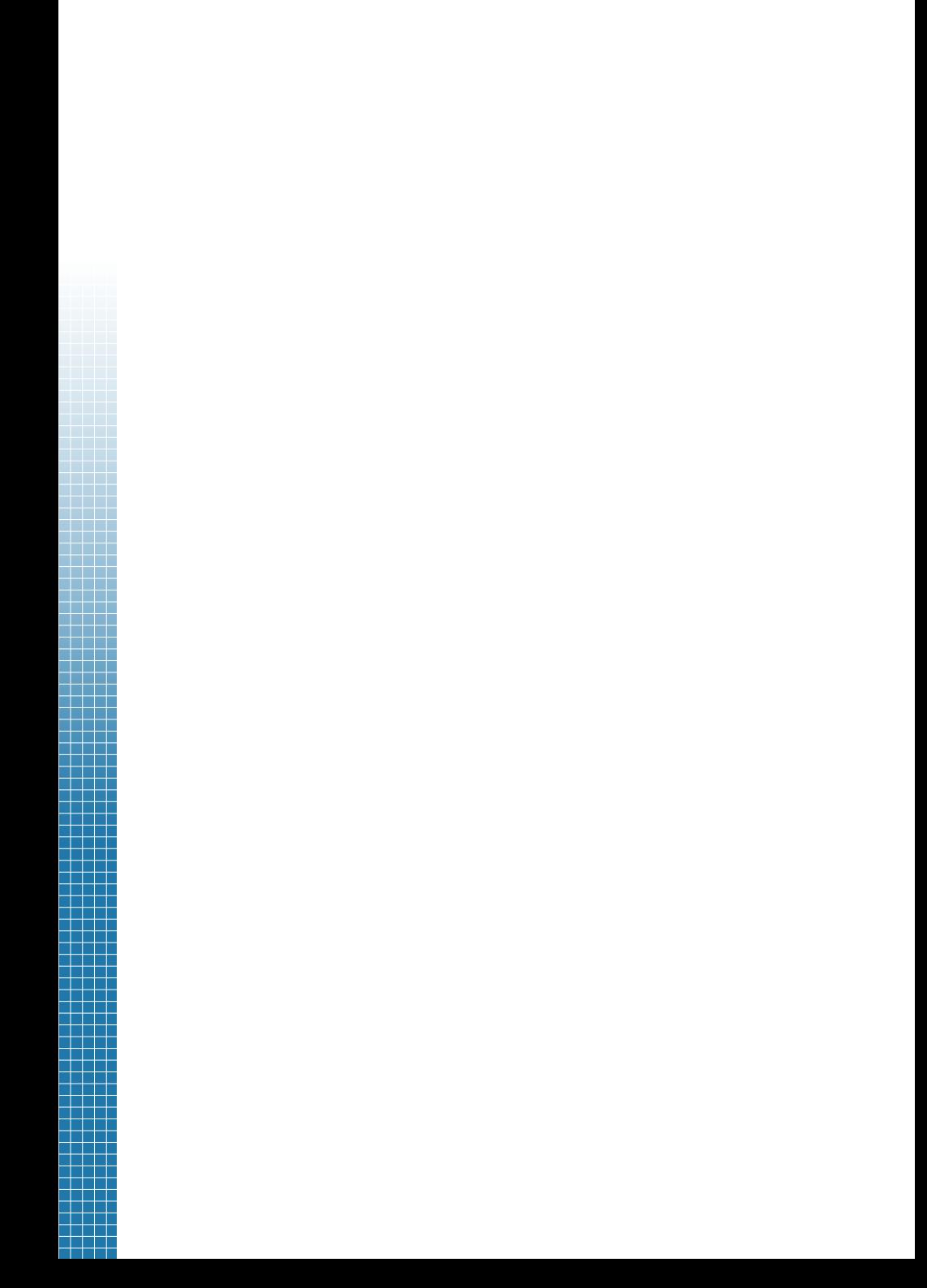

# **Software di ForeSite SS**

#### <u>la talata</u> <u>Intrintrintrint</u>  $\pm$  $\mathbb{L}$  $\mathbb{R}$  $\overline{1}$ П 11

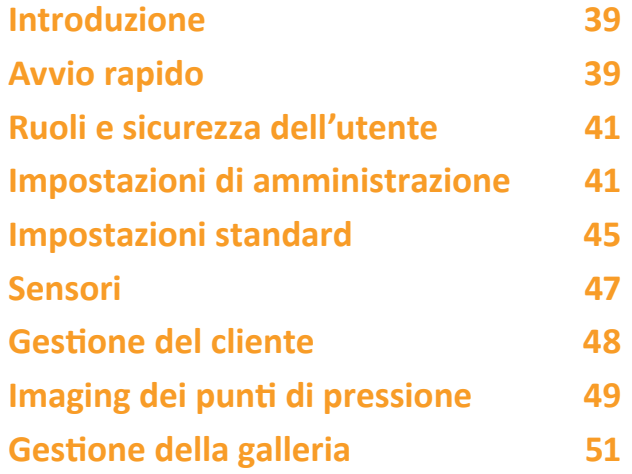

a da se THE 11 a kata ing Pa  $\pm\pm\pm$ a da bar 7 H H H 70 T T a da bar THE LIFE a da bai a katika <u>i i Tit</u> ta a se ┱ ┓ T ┓ T T T a sa T

٦

-1 ┓ ┱ Ŧ ⊤

### **Introduzione**

Questa sezione del manuale d'uso ha lo scopo di fornire una semplice panoramica di alcune delle principali caratteristiche e funzioni del software di ForeSite SS.

### **Avvio rapido**

Questa procedura in sei passaggi introduce all'imaging dei punti di pressione con il software di ForeSite SS in modo rapido e semplice. Una volta che l'hardware è stato configurato correttamente secondo le istruzioni riportate nella sezione Hardware del manuale d'uso, si è pronti per iniziare a utilizzare il software di ForeSite SS.

- 1. Accertarsi che il tablet di ForeSite SS sia completamente carico.
- **2.**  Accendere il tablet premendo e tenendo premuto il pulsante di accensione nella parte superiore del tablet fino a quando la spia luminosa di alimentazione sul display inizia a lampeggiare di colore blu.

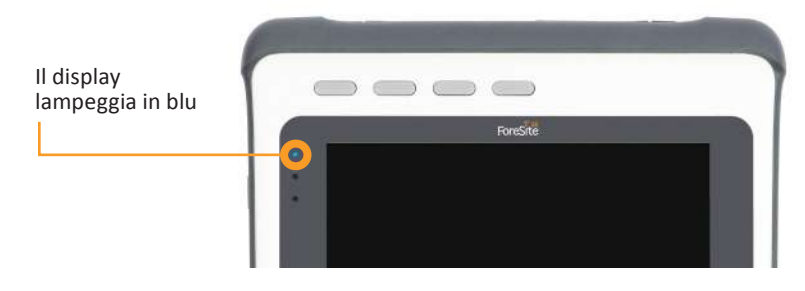

**3.** La prima volta che si utilizza ForeSite SS, è possibile accedere nel software inserendo il nome utente "Amministratore" e selezionando il pulsante Accedi. Non è richiesta alcuna password.

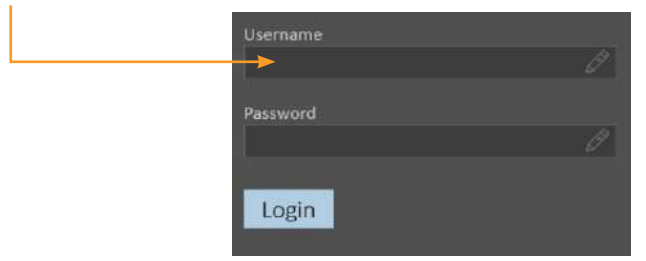

- **4.** Per motivi di sicurezza, si consiglia di creare una password prima possibile.
	- Selezionare l'icona  $\equiv$  in alto a destra e selezionare Impostazioni dal menu a discesa.
	- **•** Dalla scheda **Il mio account**, selezionare il pulsante "Cambia password" e compilare i campi obbligatori.
- $\rightarrow$  Nota: la prima volta che si crea una password, non è necessario inserire alcuna voce nel campo "password precedente".
- **5.** Prima di uscire da Impostazioni, selezionare la scheda Sensori per accertarsi che il sensore sia collegato e attivo. Se l'hardware è stato configurato correttamente, il sensore apparirà nell'elenco e l'immagine di una pressione sarà acquista in diretta live, come illustrato nell'immagine a destra. Prima di salvare e uscire dalle impostazioni, accertarsi che il/i sensore/i in uso siano stati selezionati.
- $\rightarrow$  Se non è visibile alcun sensore nell'elenco dei sensori, fare clic su "Aggiorna" per cercare la connessione al sensore disponibile. Vedere l'Appendice n. 1 per ulteriori risoluzioni dei problemi di connettività dei sensori.

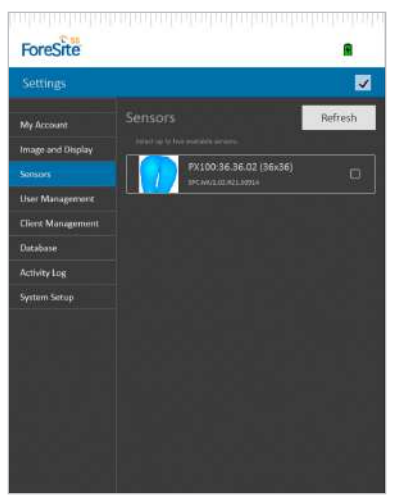

**6.** Dalla scheda principale Clienti, selezionare  $\mathbb{R}^+$  per creare un nuovo file del cliente. Dopo avere creato un nuovo cliente, selezionare la scheda Immagine live per iniziare l'imaging dei punti di pressione.

### **Ruoli e sicurezza degli utenti**

ForeSite SS è stato progettato con un concetto di sicurezza basata sui ruoli, al fine di soddisfare le esigenze di sicurezza specifiche della propria organizzazione. La sicurezza basata sui ruoli consente agli amministratori di creare utenti con autorizzazioni specifiche sia per autorizzare che per limitare l'accesso ad alcune funzionalità all'interno del software.

Sono disponibili due ruoli utente in ForeSite SS: utente standard e amministratore. Alla creazione di nuovi utenti, il software assegna loro un nome utente univoco, una password e un ruolo utente che definisce il livello di accessibilità all'interno del software. In questo modo, tutti gli utenti di ForeSite SS, indipendentemente dal loro ruolo, devono fornire un nome utente e una password per accedere al sistema. I nuovi utenti possono essere creati solo dal ruolo utente Amministratore. Questa e altre funzioni di amministrazione sono discusse in maggior dettaglio più avanti.

### **Impostazioni di amministrazione**

Alle seguenti impostazioni è possibile accedere solamente con il ruolo di amministratore. Aprire Impostazioni dal menu a discesa dell'icona principale  $\equiv$  nell'angolo in alto a destra di qualsiasi schermata.

### **Gestione utenti**

#### **Per creare nuovi utenti**

- **1.** Selezionare  $\overline{Q}$  per avviare la schermata di creazione degli utenti.
- $\rightarrow$  Per una maggiore sicurezza, i nuovi utenti devono cambiare la propria password al primo accesso a ForeSite SS.

### **Per modificare l'uso delle Informazioni sull'account**

- 1. Selezionare l'utente per aprirne il profilo.
- 2. Selezionare il campo che si desidera modificare.

#### **Per modificare/ripristinare una password utente**

- 1. Selezionare l'utente per aprirne il profilo.
- **2.**  Selezionare **Modifica password.**
- **3.**  Immettere la nuova password e selezionare **Salva.**
- $\rightarrow$  Per maggiore sicurezza, gli utenti le cui password sono state modificate/ ripristinate da un amministratore devono cambiare la propria password al primo accesso con la nuova password.

#### **Per cambiare la lingua di preferenza di un utente**

- $\rightarrow$  Questa funzione è specifica per ogni utente e non è un'impostazione a livello di sistema.
- **1.** Selezionare l'utente per aprirne il profilo.
- **2.**  Selezionare la lingua preferita da Lingua nel menu a discesa.

#### **Per eliminare degli utenti**

- 1. Selezionare l'utente per aprirne il profilo.
- **2.** Selezionare il pulsante Elimina utente nella parte inferiore dello schermo.
- $\rightarrow$  Tutti i file del cliente associati a un account utente devono essere trasferiti a un altro utente o eliminati prima che l'account utente possa essere eliminato. Vedere Gestione utenti in Impostazioni di amministrazione per ulteriori informazioni.

### **Gestione clienti**

#### **Per trasferire i file tra gli utenti del cliente**

- **1.**  Selezionare un utente dal menu a discesa.
- **2.**  Selezionare il file cliente che si desidera trasferire.
- **3.** Selezionare **P**.
- **4.**  Selezionare l'utente a cui si desidera trasferire il file cliente.
- **5.**  Selezionare **Conferma.**

#### **Per eliminare i file dei clienti**

- **1.**  Selezionare un utente dal menu a discesa.
- **2.** Selezionare il file cliente che si desidera eliminare.
- **3.**  Selezionare l'icona di eliminazione.

#### **42** Software di ForeSite SS

### **Database**

#### **Per eseguire il backup dei dati su un dispositivo di archiviazione esterno**

- 1. Inserire una chiavetta USB nella porta USB dei tablet.
- **2.**  Selezionare **Backup**.
- **3.** Selezionare il dispositivo di archiviazione esterno in cui si desidera effettuare il backup dei dati.
- **4.**  Selezionare **Apri.**

#### **Per ripristinare il Sistema**

- **1.**  Questa funzione sovrascriverà il database corrente con il contenuto del database importato.
- 2. Inserire nella porta USB dei tablet la chiavetta USB contenente il database di ForeSite SS che si desidera importare.
- **3.**  Selezionare **Ripristino.**
- **4.**  Selezionare il file di database da cui si desidera ripristinare il database.
- **5.**  Selezionare **Apri.**

### **Registro attività**

#### **Per esportare il proprio Registro attività**

- 1. Inserire una chiavetta USB nella porta USB dei tablet.
- **2.**  Selezionare **Esportazione.**

#### **Per cancellare il proprio Registro attività**

- → Questa funzione elimina tu**tta la propria cronologia delle attività e non può essere annullata.**
- 1. Selezionare Cancella.
- **2.**  Selezionare Sì.

#### **Per attivare/disattivare la registrazione attività**

**1.**  Selezionare/deselezionare la casella di controllo.

#### **Impostare il valore massimo delle dimensioni del registro/arco temporale**

**1.**  Inserire il numero massimo di attività che si desidera effettuare per l'accesso al file di registro.

### **Impostazione sistema**

Queste impostazioni consentono agli amministratori di personalizzare ForeSite SS per soddisfare le esigenze dell'organizzazione e applicare le impostazioni tra tutti gli utenti.

### **AUTORIZZAZIONI UTENTE**

### **Per autorizzare gli utenti a condividere i file dei clienti**

- $\rightarrow$  Questa caratteristica rende tutti i file dei clienti accessibili a tutti gli utenti.
- 1. Selezionare la casella di controllo Abilita condivisione cliente tra tutti gli utenti.

### **E-MAIL**

### **Per impostare la condivisione dei messaggi di posta elettronica**

- $\rightarrow$  Se abilitata, questa icona  $\triangleright$  sarà visibile quando si condividono i file del cliente.
- **1.**  Selezionare la casella di controllo **Condivisione delle immagini e delle note dei clienti tramite e-mail**.
- **2.** Inserire il proprio server di posta in uscita.
- **3.** Inserire l'indirizzo di posta elettronica da utilizzare come "mittente" per la condivisione dei file.
- **4.** Immettere la password per l'indirizzo di posta elettronica di cui sopra.

### **CONFIGURAZIONI DI RETE**

#### **Per disattivare/attivare la connettività Bluetooth**

- $\rightarrow$  Questa funzione consente di abilitare la connettività agli SPK wireless ed è attivata (ON) per impostazione predefinita. Se non si dispone di un SPK wireless, disattivare questa funzione per prolungare la durata della batteria.
- **1.**  Selezionare/deselezionare la casella di controllo Attiva adattatore Bluetooth.

#### **Per accoppiare ForeSite a un sensore collegato via SPK wireless**

- $\rightarrow$  Questa funzione viene utilizzata per accoppiare i sensori collegati a ForeSite tramite un SPK wireless. La funzione deve essere utilizzata se il sensore non compare nell'elenco dei sensori della scheda Sensore. Vedere la sezione Risoluzione dei problemi di questo manuale d'uso per ulteriori informazioni.
- **1.** Selezionare il pulsante Accoppiamento sensori.

#### **DATA E ORA**

#### **Per impostare data e ora**

1. Selezionare Imposta data/ora.

### **Impostazioni standard**

Le seguenti impostazioni sono accessibili sia agli utenti standard che agli amministratori.

### **Il mio account**

### **Per modificare le informazioni sull'account**

1. Selezionare il campo che si desidera modificare.

#### **Per modificare la password personale**

- 1. Selezionare Modifica password.
- **2.** Immettere la nuova password e selezionare Salva.
- **3.** Compilare i campi e selezionare Salva.

#### **Per modificare la lingua preferita**

1. Selezionare la propria lingua preferita dal menu a discesa Lingua.

### **Immagine e visualizzazione**

Queste impostazioni consentono di personalizzare la propria esperienza di imaging dei punti di pressione.

### **LEGENDA E SCALA IMMAGINI PRESSORIE**

#### **Per modificare l'unità di misura della pressione**

**1.**  Selezionare l'unità di misura preferita dal menu a discesa Unità pressorie.

#### **Per impostare i limiti pressori superiore e inferiore**

- $\rightarrow$  La soglia influisce sui valori pressori visualizzati nell'immagine. Questi valori possono essere regolati toccando la legenda delle pressioni accanto all'immagine (a meno che non sia bloccata nelle impostazioni).
- **1.**  Immettere i valori pressori inferiore/superiore desiderati accanto alla Soglia di immagine.

#### **Per bloccare i limiti pressori superiore e inferiore**

- **1.**  Selezionare la casella di controllo sotto i campi dei valori pressori inferiore e superiore.
- $\rightarrow$  Il blocco dei limiti pressori superiore e inferiore impedirà la regolazione dagli elementi dell'immagine pressoria live e della galleria di immagini pressorie live (istantanee/registrazioni).

#### **STATISTICHE IMMAGINI PRESSORIE**

#### **Per disattivare/attivare i calcoli della pressione**

- **1.**  Selezionare le caselle di controllo per i calcoli che si desidera visualizzare sugli elementi dell'immagine pressoria live e della galleria di immagini pressorie live (istantanee/registrazioni).
- $\rightarrow$  L'indice dei coefficienti di variazione e dispersione sono calcoli che dipendono dall'uso e dal posizionamento di marcatori anatomici.

#### **Per modificare l'unità di misura della superficie di contatto**

**1.**  Selezionare l'unità di misura preferita dal menu a discesa Superficie di contatto.

#### **VIDEOREGISTRAZIONE DELLA PRESSIONE**

#### **Per impostare il tempo massimo di registrazione**

**1.**  Inserire il valore temporale inferiore/superiore di registrazione desiderato in minuti accanto all'elemento Tempo massimo di registrazione.

#### **DISPLAY TOUCHSCREEN**

#### **Per eseguire la calibrazione del touchscreen**

**1.**  Selezionare Calibrazione.

#### **Per regolare la luminosità dello schermo**

**1.** Trascinare il cursore Luminosità schermo verso destra per schiarire la retroilluminazione del display e verso sinistra per ridurre l'intensità.

#### **Per attivare/disattivare la modalità di risparmio energetico del tablet**

- $\rightarrow$  Per preservare la durata della batteria, questa funzione spegne automaticamente il display quando l'utente è inattivo.
- 1. Selezionare la casella di controllo Modalità risparmio energetico.

### **Sensori**

I sensori di ForeSite SS sono progettati per connettersi automaticamente a ForeSite SS in modo da poter iniziare l'imaging dei punti di pressione rapidamente e facilmente. In alcuni casi, tuttavia, è possibile che si verifichino problemi di connettività o si desideri utilizzare due sensori per l'imaging dei punti di pressione. Le seguenti caratteristiche riguardano questi scenari.

#### **Per eseguire la riconnessione a un sensore in caso di Connessione persa con ForeSite SS**

- $\rightarrow$  Se l'icona della connettività del sensore situata nella parte superiore dello schermo indica che la connessione è stata persa parte cercare manualmente il sensore ed eseguire la riconnessione.
- **1.** Accertarsi che il sensore sia configurato e connesso secondo le istruzioni riportate nella sezione Hardware di questo manuale d'uso.
- **2.** Selezionare Aggiorna per eseguire la scansione di una connessione al sensore.
- **3.**  Se ForeSite rileva il sensore, questo apparirà nell'elenco e sarà visualizzata una miniatura live dell'immagine pressoria. Selezionare la casella di controllo del/i sensore/i che si desidera connettere.
- **4.**  Dopo essere usciti da Impostazioni, l'icona di connettività del sensore deve apparire come connessa.

#### **Per connettersi a due sensori (es. schienale e sedile)**

- **1.** Accertarsi che i sensori siano configurati e connessi secondo le istruzioni riportate nella sezione Hardware di questo manuale d'uso.
- **2.**  Se ForeSite rileva i sensori, questi appariranno nell'elenco e sarà visualizzata una miniatura live dell'immagine pressoria. Selezionare la casella di controllo del/i sensore/i che si desidera connettere.
- $\rightarrow$  Per scollegare un sensore, è sufficiente deselezionare la casella di controllo accanto al sensore nell'elenco e uscire da Impostazioni.

### **Informazioni di sistema**

#### **Per controllare gli aggiornamenti del software**

1. Selezionare Controlla aggiornamenti.

### **Gestione clienti**

La funzione clienti è progettata per aiutare a organizzare i propri dati dell'immagine pressoria. Tutte le istantanee e le registrazioni dell'immagine pressoria sono associate a un file cliente elencato in ordine alfabetico per facilità di reperimento ed efficienza di registrazione. La funzione Clienti consente inoltre agli utenti di creare e allegare note in un file cliente in ordine cronologico.

La creazione/apertura di un file cliente è il primo passaggio per iniziare l'imaging dei punti di pressione. La scheda Immagine live sarà inattiva fino a quando non viene creato e aperto un file cliente. Iniziare selezionando la scheda principale Clienti.

#### **Per creare un nuovo file cliente**

- **1.** Selezionare  $\alpha$ .
- 2. Compilare i campi rilevanti.

#### **Per cercare un file cliente esistente**

- **1.** Immettere il nome o l'ID del file cliente che si desidera recuperare nel campo di ricerca Clienti.
- $\rightarrow$  È possibile filtrare l'elenco dei file clienti selezionando l'elenco Ordina e ordinare per nome, cognome, ID cliente o data dell'ultima visita.

#### **Per modificare un file cliente**

- **1.**  Selezionare il file cliente (apre il file nella scheda Dettagli del cliente).
- 2. Selezionare **2**.

### **Imaging dei punti di pressione**

Una volta aperto un file del cliente, la scheda **Immagine live** diventa attiva. Per visualizzare l'immagine pressoria live, selezionare la scheda principale **Immagine live**.

#### **Per ruotare l'immagine pressoria**

1. Selezionare <sup>C</sup> finché l'immagine pressoria non ruota nel senso di orientamento desiderato.

#### **Per visualizzare l'indice del picco di pressione (Peak Pressure Index, PPI) in 3x3**

**1.**  Selezionare un'area dell'immagine pressoria e rilasciare.

#### **Per scattare un'istantanea dell'immagine pressoria**

- **1.** Selezionare **de** direttamente sotto l'immagine pressoria live (si apre l'istantanea nella scheda Revisione).
- 2. Immettere un titolo per l'istantanea.
- **3.** Selezionare **2** per acquisire le note per la propria istantanea.
- $\rightarrow$  Le istantanee vengono automaticamente salvate nella Galleria subito dopo essere state acquisite.

#### **Per scattare un'istantanea della registrazione dell'immagine**

- **1.** Alternare l'icona videocamera/registratore **containt dell'icona registratore** (che diventa blu).
- **2.** Selezionare **in Stephan** per iniziare la registrazione.
- **3.** Selezionare il pulsante di arresto di colore rosso quando si desidera interrompere la registrazione.
- **4.** Immettere un titolo per la propria registrazione.
- **5.** Selezionare  $\mathbf{D}$  per acquisire le note per la propria registrazione.
- $\rightarrow$  Le registrazioni vengono automaticamente salvate nella Galleria subito dopo essere state acquisite.

#### **Per ripristinare il tempo di assestamento**

1. Selezionare l'icona di aggiornamento accanto al timer digitale.

#### **Per regolare le soglie dei valori pressori superiore e inferiore**

**1.**  Selezionare le frecce di colore rosso superiore/inferiore e trascinarle verso i valori pressori desiderati.

#### **Per visualizzare l'immagine pressoria in 3D**

- **1.**  Selezionare l'icona **3D**.
- $\rightarrow$  Selezionare nuovamente l'icona per tornare al 2D.

#### **Per aggiungere una nota o un marcatore anatomico all'immagine pressoria**

- 1. Selezionare \\
- **2.** Selezionare e rilasciare l'area dell'immagine pressoria nel punto in cui si desidera posizionare la nota o il marcatore anatomico.
- **3.**  Selezionare il tipo desiderato dall'elenco.
- $\rightarrow$  Nota (selezionare l'area di testo sotto la selezione Nota per inserire il testo).
	- Coccige
	- LIT (Left Ischial Tuberosity): tuberosità ischiatica sinistra
	- RIT (Right Ischial Tuberosity): tuberosità ischiatica destra
	- RGT (Right Greater Trochanter): grande trocantere destro
	- LGT (Left Greater Trochanter): grande trocantere sinistro
- $\rightarrow$  Selezionando entrambi i marcatori anatomici LIT e RIT si richiama una linea di simmetria sull'immagine pressoria.

#### **Per eliminare una nota o un marcatore anatomico**

- **1.** Selezionare la nota o il marcatore anatomico precedentemente posizionata/o.
- **2.**  Selezionare l'icona di eliminazione.

### **Gestione della galleria**

Le istantanee e le registrazioni delle immagini pressorie sono salvate automaticamente nella galleria e organizzate in ordine cronologico a partire dall'istantanea o dalla registrazione più recente.

#### **Per aprire un elemento della galleria**

1. Selezionare dall'elenco.

#### **Per condividere/esportare gli elementi della galleria**

- **1.** Selezionare
- 2. Selezionare gli elementi che si desidera condividere/esportare.
- **3.** Selezionare **D**.
- **4.**  Nella schermata condivisione/esportazione, scegliere i dati dell'immagine pressoria che si desidera condividere/esportare.
- **5.**  Selezionare l'icona della busta per inviare tramite posta elettronica o l'icona del disco per salvare su un disco esterno.
- $\rightarrow$  L'opzione di posta elettronica sarà visualizzata solo se questa impostazione di amministrazione è attivata. Tutti gli elementi condivisi/esportati sono in formato PNG.

#### **Per eliminare uno o più elementi dalla galleria**

- 1. Selezionare  $\Gamma$ .
- **2.**  Selezionare gli elementi che si desidera eliminare.
- **3.**  Selezionare l'icona di eliminazione.

#### **Per confrontare elementi della galleria**

- **1.** Selezionare
- **2.**  Selezionare gli elementi che si desidera confrontare.
- **3.** Selezionare **...**
- **4.**  Vedere la sezione successiva per la visualizzazione degli elementi confrontati
- $\rightarrow$  È necessario selezionare almeno due elementi per attivare la funzione di confronto. Elementi confrontati aperti sulla scheda principale **Revisione** (vedere sotto).

### **Revisionare istantanee e registrazioni**

Una volta selezionati, gli elementi della galleria (istantanee e registrazioni) si aprono nella scheda principale Revisione. Da qui, gli utenti possono revisionare l'immagine pressoria con più attenzione, apportare modifiche, nonché acquisire dati correlati all'immagine pressoria. Gli utenti dispongono di numerose funzioni simili nella scheda Immagine live, tra cui rotazione dell'immagine pressoria, visualizzazione in 3D, visualizzazione 3x3 del PPI, regolazione dei limiti pressori, nonché aggiunta di note e marcatori anatomici.

Selezionare un elemento dalla scheda Galleria per visualizzarlo sulla scheda principale **Revisione**.

**Per visualizzare le note acquisite su un elemento della galleria**  (dove le note sono state precedentemente acquisite)

**1.**  Selezionare l'icona della nota sull'immagine pressione, per espanderla e visualizzarla.

#### **Per modificare titolo o note di istantanee/registrazioni**

- **1.** Selezionare  $K$
- 2. Selezionare il campo titolo dell'elemento per apportare modifiche.
- **3.** Selezionare **D** per apportare modifiche agli elementi delle note.

#### **Per riprodurre una registrazione**

1. Selezionare il pulsante di riproduzione sotto la registrazione.

#### **Per acquisire un singolo fotogramma da una registrazione**

- 1. Selezionare il pulsante di riproduzione sotto la registrazione.
- **2.** Mentre la registrazione è in riproduzione, selezionare **10** per acquisire un singolo fotogramma.
- $\rightarrow$  I singoli fotogrammi si riflettono nella Galleria con la stessa icona contraddistinta dalla bandierina rossa che appare sull'icona di acquisizione.

#### **Per acquisire un fotogramma medio da una registrazione**

- **1.**  Alternare l'icona fotogramma singolo/medio sull'icona fotogramma medio  $\begin{array}{|c|c|c|c|c|}\n\hline\n\end{array}$   $\leftrightarrow$   $\begin{array}{|c|c|c|c|c|}\n\hline\n\end{array}$
- 2. Trascinare le frecce rosse sulla barra di avanzamento della registrazione in prossimità dei punti temporali desiderati all'interno della registrazione. I fotogrammi temporali sono indicati direttamente sotto la barra di avanzamento della registrazione.
- **3.** Selezionare <sup>fo</sup> per acquisire un fotogramma medio.
- $\rightarrow$  Nella galleria i fotogrammi medi sono rappresentati con la stessa icona con le frecce rosse che appare sull'icona di acquisizione.

### **Per visualizzare le immagini pressorie comparate in modalità a quadrante o a colonne**

- **1.**  Una volta avviata la funzione Confronta dalla Galleria (come descritto sopra), selezionare  $\overline{p}$  per la visualizzazione a colonna e  $\overline{p}$  per la visualizzazione a quadranti.
- $\rightarrow$  La modalità a colonna visualizza le statistiche dell'immagine pressoria sotto l'immagine stessa.

#### **Per salvare le immagini pressorie sottoposte a comparazione**

- **1.** Selezionare **d** direttamente sotto le immagini confrontate.
- **2.**  Immettere un titolo per la comparazione eseguita.
- **3.** Selezionare **D**<sub>r</sub> per acquisire le note del confronto eseguito.
- $\rightarrow$  Le comparazioni salvate vengono automaticamente salvate nella Galleria.

### **Per condividere/esportare immagini pressorie**

**1.** Selezionare **D** 

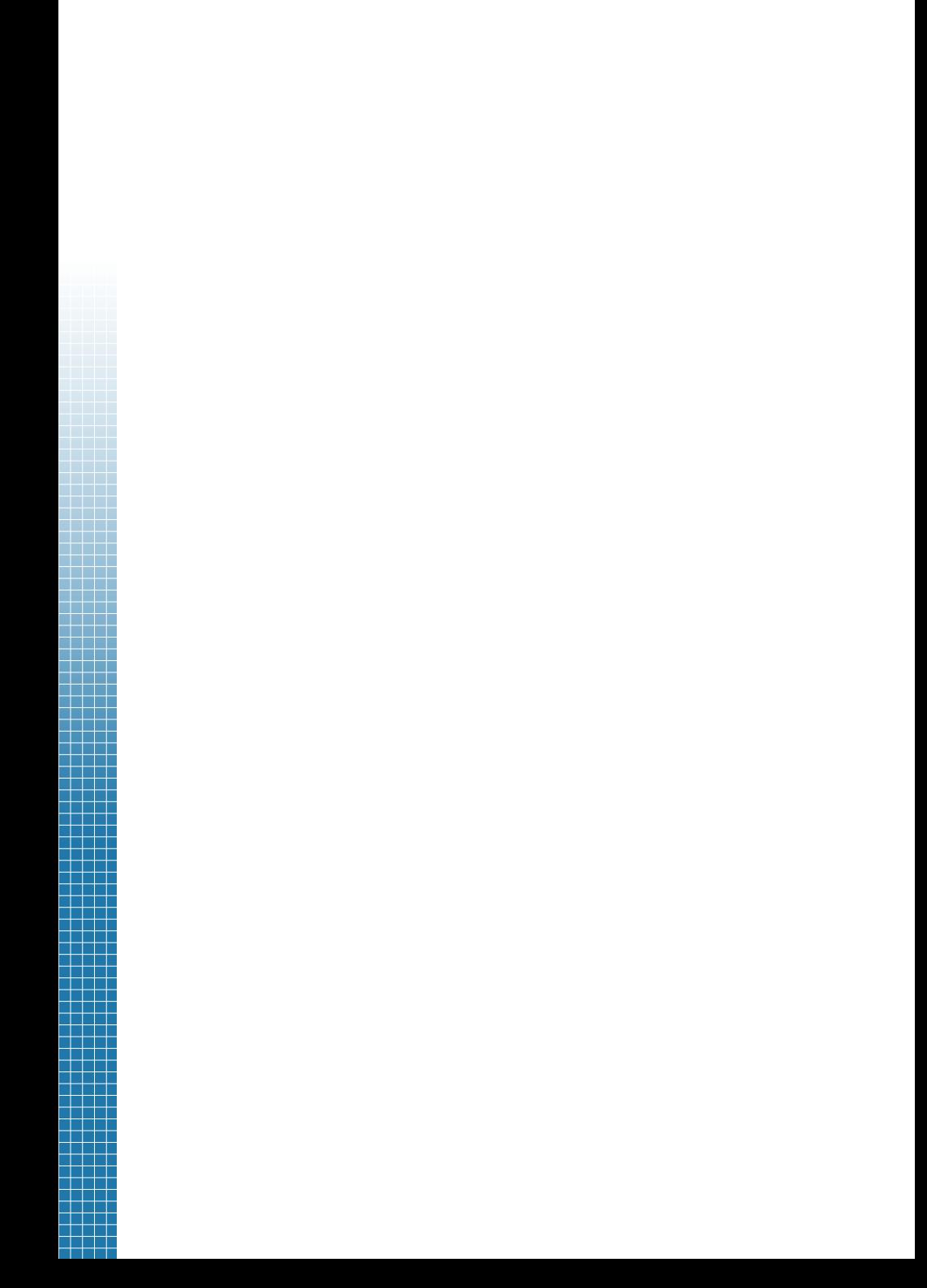

# **Appendici**

### r Fri

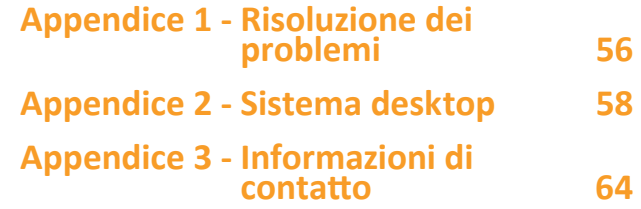

a katika Ing a propinsi Kabupatén Band a da se a sa Tanzania T T T a da se a sa Ta a da k a sa san H a sa Tan ┱ a in In T ╕ 工 ı ı TTT - 1 ┱ T T PIT H - 1

┱ H - 1 T ╗ - 1 ┱ ı ╗ T 1 ┑ ┱ HH 1 ╕ T П ┱

### **Appendice 1 – Risoluzione dei problemi**

Il software di ForeSite SS non comunica con l'X4 e il materassino sensore:

- 1. Spegnere l'X4 premendo il tasto ON/OFF per un (1) secondo, quindi riaccenderlo con il tasto ON/OFF per un (1) secondo.
- 2. Attendere dieci (10) secondi.
- 3. Se l'indicatore LED dell'X4 non diventa blu, contattare il supporto tecnico XSENSOR.
- 4. Se il LED diventa blu, attendere che il software inizi a comunicare con il sensore. Una volta stabilita la connessione, l'icona del sensore nel software diventa verde.
- 5. Se il software continua a non comunicare con il materassino sensore, verificare che il materassino sensore sia stato correttamente accoppiato al dispositivo.
	- **-** Aprire Impostazioni di ForeSite nel software
	- **-** Aprire Impostazione sistema
	- **-** In Configurazione di rete, accertarsi che l'opzione "Abilita adattatore Bluetooth" sia selezionata
	- **-** In Impostazioni Bluetooth, selezionare l'opzione "Accoppiamento sensori"
- 6. Una volta abbinato, il sensore deve iniziare a comunicare con il software.
- 7. Se il sensore continua a non eseguire l'abbinamento al software, contattare il supporto tecnico XSENSOR.

#### I L L  $\overline{\phantom{a}}$

### **Messaggi di errore del software**

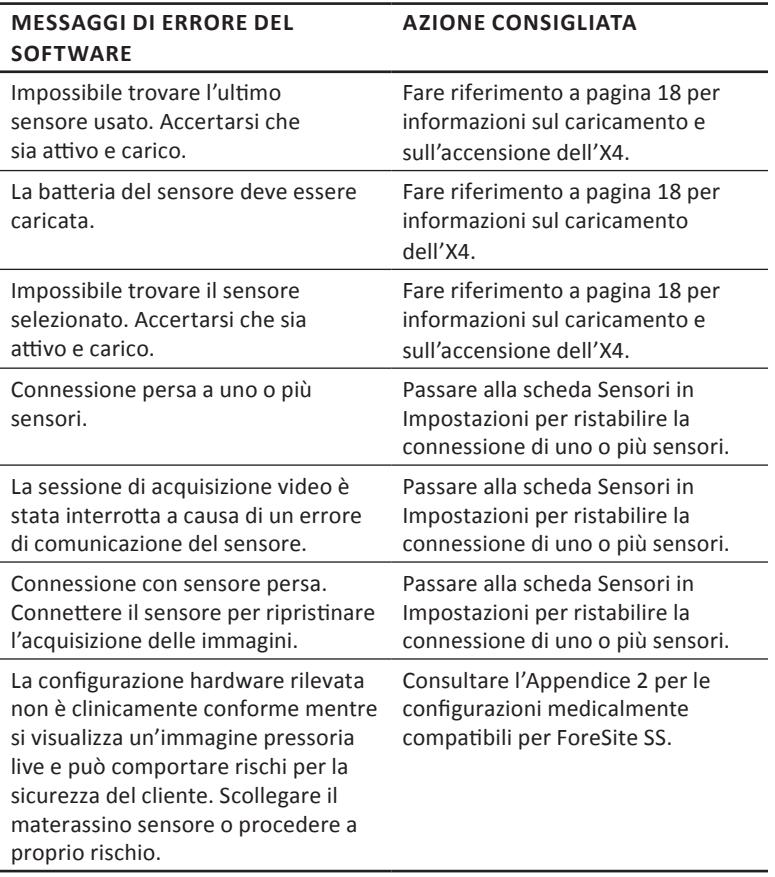

<u>ransa</u>

HH

a shekara

### **Appendice 2 – Sistema desktop**

### **Sistema ForeSite SS wireless su desktop**

### **I. SISTEMI CON SINGOLO MATERASSINO SENSORE**

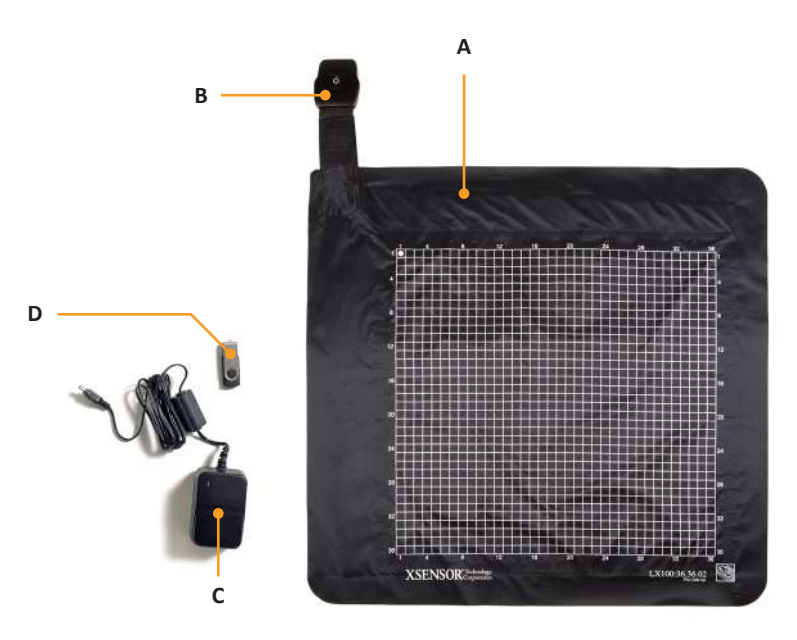

- **A** Materassino sensore di imaging dei punti di pressione
- **B** Pacco sensore wireless (X4)
- **C** Alimentatore dell'X4 (per la ricarica)
- **D** Chiavetta di memoria USB della documentazione
	- Software ForeSite SS su desktop
	- Manuale d'uso di ForeSite SS
- **E** Guida rapida di ForeSite SS (non presente in figura)
- **F** Custodia di ForeSite SS (non presente in figura)
- **G** Adattatore Bluetooth ForeSite (per computer non abilitati al Bluetooth, non presente in figura)

### **Installazione del sistema**

**Avvertenza:** per garantire la sicurezza dell'operatore e del paziente e la conformità alle normative indicate nel dettaglio, collegare e utilizzare ForeSite SS attenendosi esclusivamente alle indicazioni ivi riportate.

- 1) Fare riferimento alle istruzioni per la ricarica, durante il collegamento e l'accensione dell'X4, contenute nella sezione Hardware di questo Manuale d'uso.
- 2) Inserire la chiavetta di memoria USB di XSENSOR nella porta USB del computer per installare ForeSite SS.

**Nota:** per i computer non abilitati al Bluetooth, inserire l'adattatore Bluetooth ForeSite nella porta USB del computer per stabilire la connessione Bluetooth.

- **•** Seguire le istruzioni sullo schermo per visualizzare i file pre-caricati tramite USB. Se non viene proposto in automatico, accedere all'unità USB del computer.
- **•** Aprire la cartella denominata Software ForeSite SS su desktop ed eseguire il file di installazione denominato InstallForeSiteSSDesktop.
- **•** Seguire le istruzioni di installazione sullo schermo per installare ForeSite SS sul proprio desktop.
- **•** Avviare ForeSite SS dall'icona dell'applicazione ora visualizzata sul desktop.
- 3) Ispezionare il materiale di copertura e il cavo del materassino sensore per accertarsi che non siano danneggiati. e che non presentino, per esempio, scalfitture, fori, alloggiamenti incrinati e/o cablaggio esposto. In caso di danno identificato o sospetto, contattare XSENSOR per la riparazione (vedere Appendice n. 4)

**Avvertenza:** non tentare di eseguire l'imaging diretto dei punti di pressione se il materassino sensore è danneggiato o sporco. Consultare la sezione Manutenzione di questo manuale d'uso per ulteriori informazioni sulla pulizia.

4) Posizionare il materassino sensore sulla superficie di appoggio desiderata, come una sedia o un letto. Accertarsi che la griglia del sensore sia rivolta verso il soggetto che esercita la pressione.

La seguente etichetta sul sensore indica che è lavabile secondo le indicazioni descritte:

Se il sensore riporta una delle seguenti diciture, è pulibile secondo le indicazioni riportate nella sezione Istruzioni per i sensori lavabili di questo manuale d'uso.

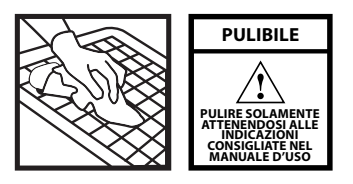

5) Il sistema ForeSite SS su desktop è ora pronto per l'uso. Prima che il soggetto entri a contatto con il sensore, accertarsi che questi non indossi oggetti taglienti o sporgenti che possano danneggiare/lacerare il materiale di copertura del materassino sensore.

**Avvertenza:** né i materassini sensore né le guaine di protezione sono destinati al contatto con la pelle nuda.

### **II. SISTEMI CON DOPPIO MATERASSINO SENSORE**

- **•** I sistemi con doppio materassino sensore includono tutti gli stessi componenti sopraelencati per i sistemi a materassino singolo, a eccezione di:
	- **1** materassino sensore aggiuntivo per l'imaging dei punti di pressione
	- **1 pacco sensore wireless aggiuntivo (X4)**
- **•** Il sistema con doppio materassino sensore è predisposto in modo analogo al sistema con materassino sensore singolo, a eccezione della necessità di ripetere le istruzioni di cui sopra per la ricarica, il collegamento e l'accensione del secondo X4.

### **Sistemi ForeSite SS su desktop**

#### **I. SISTEMI CON SINGOLO MATERASSINO SENSORE**

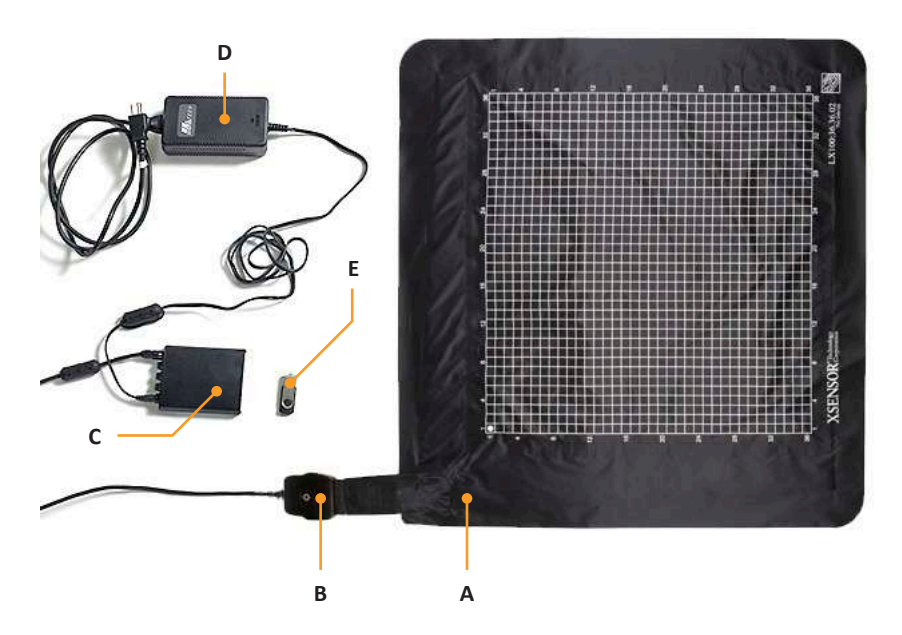

- **A** Materassino sensore di imaging dei punti di pressione
- **B** Pacco sensore (SPK)
- **C** Piattaforma Pro X3 e cavo USB (cavo non presente in figura)
- **D** Alimentazione della Piattaforma Pro X3 e cavo di alimentazione
- **E** Chiavetta di memoria USB della documentazione
	- **•** Software ForeSite SS su desktop
	- **•** Manuale d'uso di ForeSite SS
- **F** Guida rapida di ForeSite SS (non presente in figura)
- **G** Custodia di ForeSite SS (non presente in figura)

### **Installazione del sistema**

**Avvertenza:** per garantire la sicurezza dell'operatore e del paziente e la conformità alle normative, collegare e utilizzare ForeSite SS attenendosi esclusivamente alle indicazioni ivi riportate:

- 1) Inserire la chiavetta di memoria USB di XSENSOR nella porta USB del computer per installare ForeSite SS.
	- **•** Seguire le istruzioni sullo schermo per visualizzare i file pre-caricati tramite USB. Se non viene proposto in automatico, accedere all'unità USB del computer.
	- **•** Aprire la cartella denominata Software ForeSite SS su desktop ed eseguire il file di installazione denominato InstallForeSiteSSDesktop.
	- **•** Seguire le istruzioni di installazione sullo schermo per installare ForeSite SS sul proprio desktop.
	- **•** Avviare ForeSite SS dall'icona dell'applicazione ora visualizzata sul desktop.
- 2) Ispezionare il materiale di copertura e il cavo del materassino sensore per accertarsi che non siano danneggiati. e che non presentino, per esempio, scalfitture, fori, alloggiamenti incrinati e/o cablaggio esposto. In caso di danno identificato o sospetto, contattare XSENSOR per la riparazione (vedere Appendice 4).

**Avvertenza:** non tentare di eseguire l'imaging diretto dei punti di pressione se il materassino sensore è danneggiato o sporco. Consultare la sezione Manutenzione di questo manuale d'uso per ulteriori informazioni sulla pulizia.

- 3) Collegare l'SPK al punto di collegamento del cavo del materassino sensore (noto come CONN) come illustrato nella Figura 1. Il SPK e il CONN sono collegati correttamente quando le etichette riportate su ciascuno di essi risultano allineate, come illustrato. L'allineamento tra le due connessioni è saldo per garantire una connettività elettrica affidabile. Pertanto, premere insieme le due connessioni, delicatamente ma con fermezza, fino a sentire "clic". Ciò indica che si dispone di una connessione sicura e affidabile.
- 4) Collegare i componenti del sistema come illustrato nella Figura 1.

**Avvertenza:** per garantire la sicurezza dell'operatore e del soggetto, collegare solamente il pacco sensore alla piattaforma Pro X3. Non tentare di collegare direttamente il pacco sensore ad un PC non approvato.

- 5) Accendere (ON) la piattaforma Pro X3 premendo il tasto ON/OFF fino all'accensione del LED. Il LED sul pacco sensore deve attivarsi contemporaneamente.
- 6) Posizionare il materassino sensore sulla superficie di appoggio desiderata, come una sedia o un letto. Accertarsi che la griglia del sensore sia rivolta verso il soggetto che esercita la pressione.

I materassini sensore di pressione sono disponibili in diverse categorie di prestazioni, dimensioni, campi pressori e risoluzioni per soddisfare una varietà di applicazioni:

- **•** Classe PX100 prestazioni di base per la maggior parte delle applicazioni. La precisione è  $\pm$  10% della scala completa.
- **•** Classe LX100 Maggiore precisione ad alta ripetibilità, bassa isteresi e caratteristiche di bassa viscosità. La precisione è ± 5% della scala completa.
- **•** Classe IX100 campo pressorio più elevato (può essere utilizzato per visualizzare la distribuzione dei punti di pressione del piede in posizione eretta). La precisione è ± 10% della scala completa.

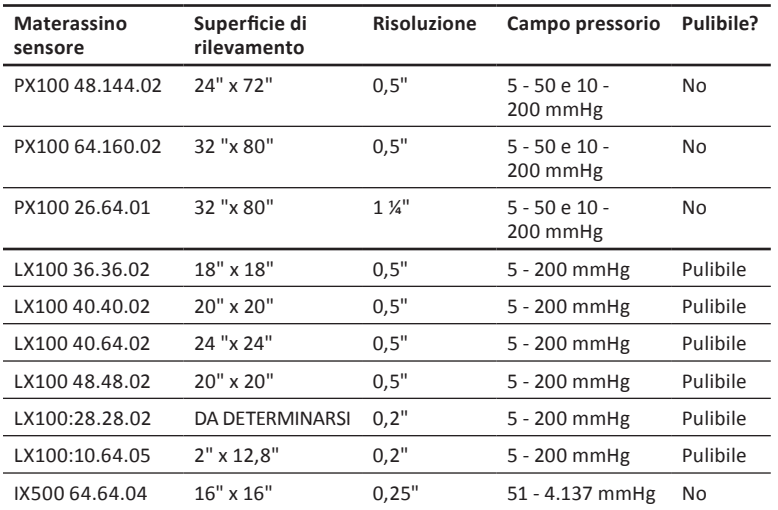

#### **Per l'uso con ForeSite SS:**

a sa Tanzania a shekara <u> Tanzania de la pro</u> n a mar a shekara . . . . . . ---٠ an an T a ka a da T 7 H H ╗ a shekarar 19 T

> ┑ ٦

┓ -1

⊣

ī

┑ ┑ ٦

₹

### **Appendice 3 - Informazioni di contatto**

Si prega di contattare XSENSOR per qualsiasi domanda o dubbio in merito a qualsiasi delle seguenti operazioni:

- √ Manipolazione/trasporto in sicurezza del Sistema ForeSite SS
- √ Pulizia sicura del Sistema ForeSite SS
- √ Uso/abuso del Sistema ForeSite SS
- √ Sostituzione dei componenti del sistema danneggiati/persi
- √ Cavi di alimentazione di ricambio progettati per i diversi Paesi
- √ Risoluzione dei problemi relativi al software
- √ Preoccupazioni generali, domande o commenti su questo manuale d'uso e il suo contenuto

### **XSENSOR Technology Corporation**

133 12th Avenue SE Calgary, Alberta, T2G 0Z9 Canada 1-866-927-5222 (Nord America) Tel: 1-403-226-6612 Fax: 1-403-205-4013 e-mail: info@xsensor.com

Sito web: xsensor.com

### **Innovatori nell'Imaging pressorio™**

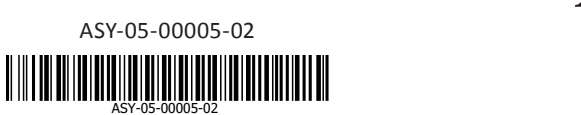

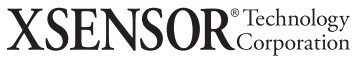

**xsensor.com**